Korisnički priručnik

© Copyright 2015 HP Development Company, L.P.

Bluetooth je zaštitni znak svog vlasnika i tvrtka Hewlett-Packard koristi ga pod licencom. Corel je registrirani zaštitni znak tvrtke Corel Corporation ili Corel Corporation Limited. Informacije o DTS patentima potražite na web-mjestu <http://patents.dts.com>. Proizvedeno po licenci tvrtke DTS Licensing Limited. DTS, simbol, kao i DTS i simbol zajedno registrirani su zaštitni znakovi, a DTS Sound+ zaštitni je znak tvrtke DTS, Inc. © DTS, Inc. Sva prava pridržana. ENERGY STAR registrirani je znak u vlasništvu vlade SAD-a. © 2012 Google Inc. Sva prava pridržana. Google i Google Play zaštitni su znakovi tvrtke Google, Inc. Logotip SD zaštitni je znak svog vlasnika.

Podaci koji su ovdje sadržani podliježu promjenama bez prethodne najave. Jedina jamstva za HP proizvode i usluge iznesena su u izričitim jamstvenim izjavama koje prate takve proizvode i usluge. Ništa što se ovdje nalazi ne smije se smatrati dodatnim jamstvom. HP ne snosi odgovornost za tehničke ili uredničke pogreške ili propuste u ovom tekstu.

Prvo izdanje: travanj 2015.

Broj dokumenta: 818960-BC1

#### Obavijest o proizvodu

Ovaj priručnik opisuje značajke koje su zajedničke većini modela. Neke značajke možda neće biti dostupne na vašem tabletu.

#### Uvjeti korištenja softvera

Instaliranjem, kopiranjem, preuzimanjem ili korištenjem softverskog proizvoda predinstaliranog na ovom tabletu korisnik pristaje na uvjete HP-ova licencnog ugovora za krajnjeg korisnika. Ako ne prihvaćate ove licencne uvjete, kao jedini dostupni pravni lijek možete vratiti čitav nekorišteni proizvod (hardver i softver) u roku od 14 dana da biste ostvarili povrat cijelog iznosa u skladu s prodavačevim pravilima o povratu.

Da biste dobili dodatne informacije ili zatražili povrat cijelog iznosa koji ste platili za tablet, obratite se prodavaču.

# Sadržaj

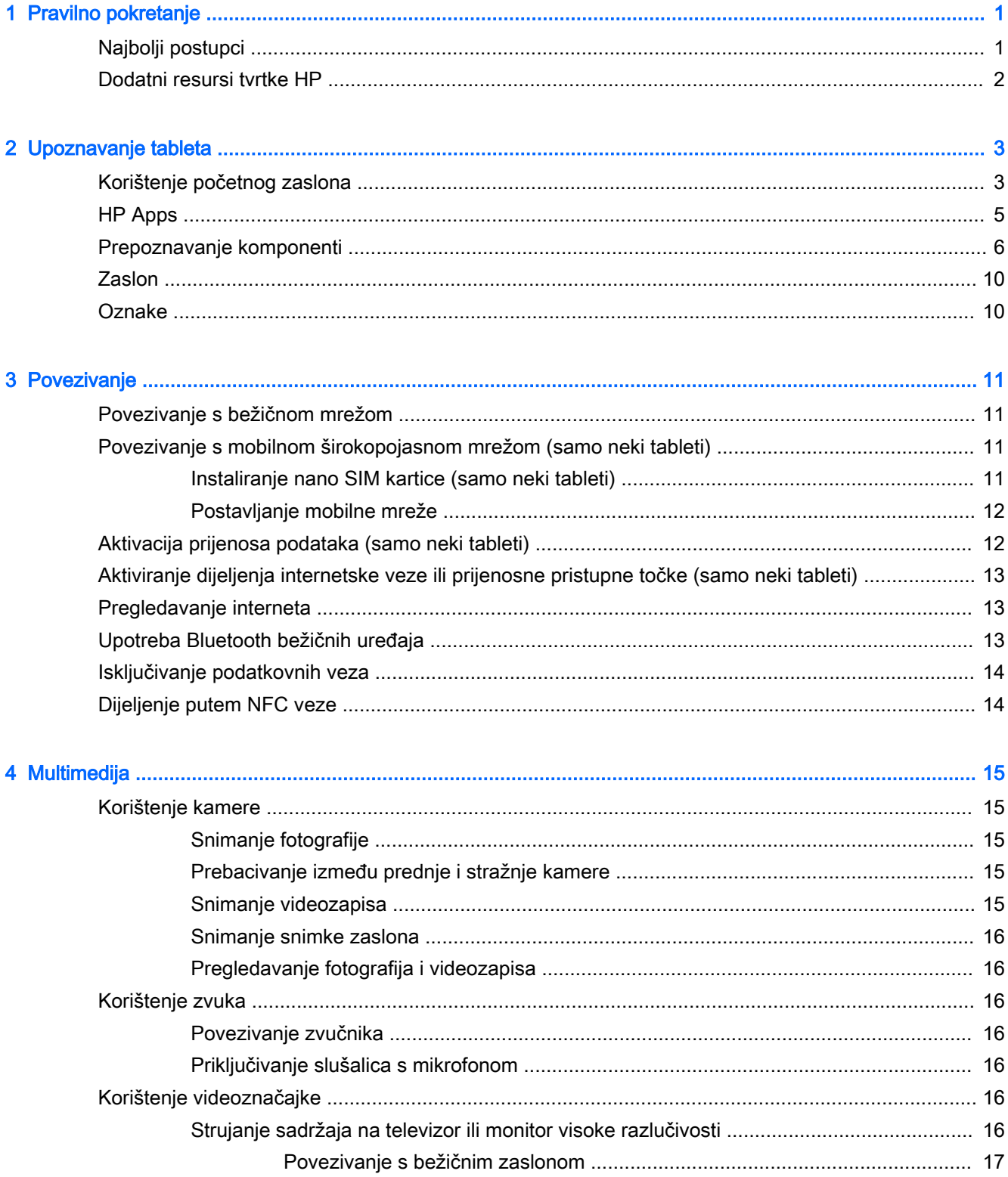

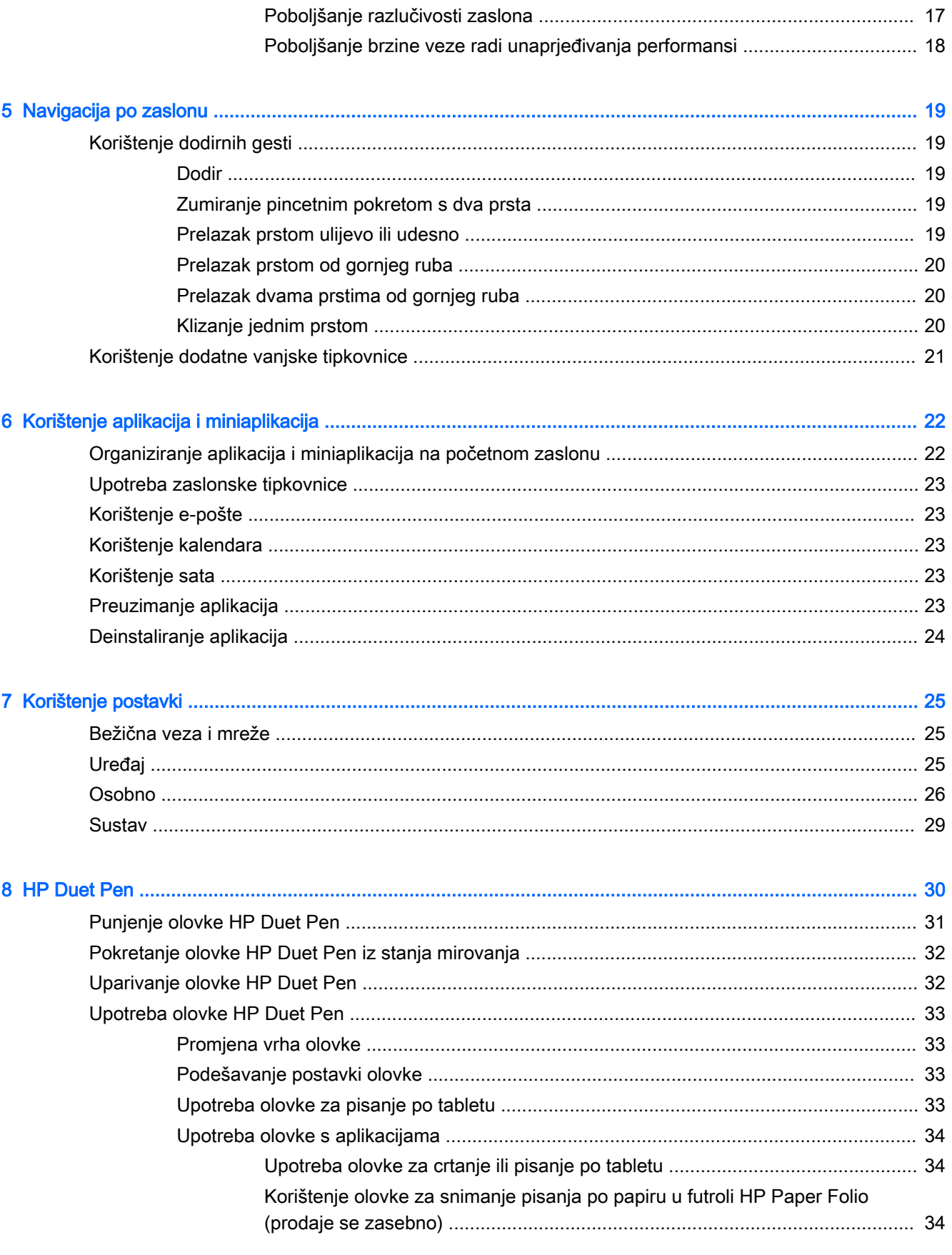

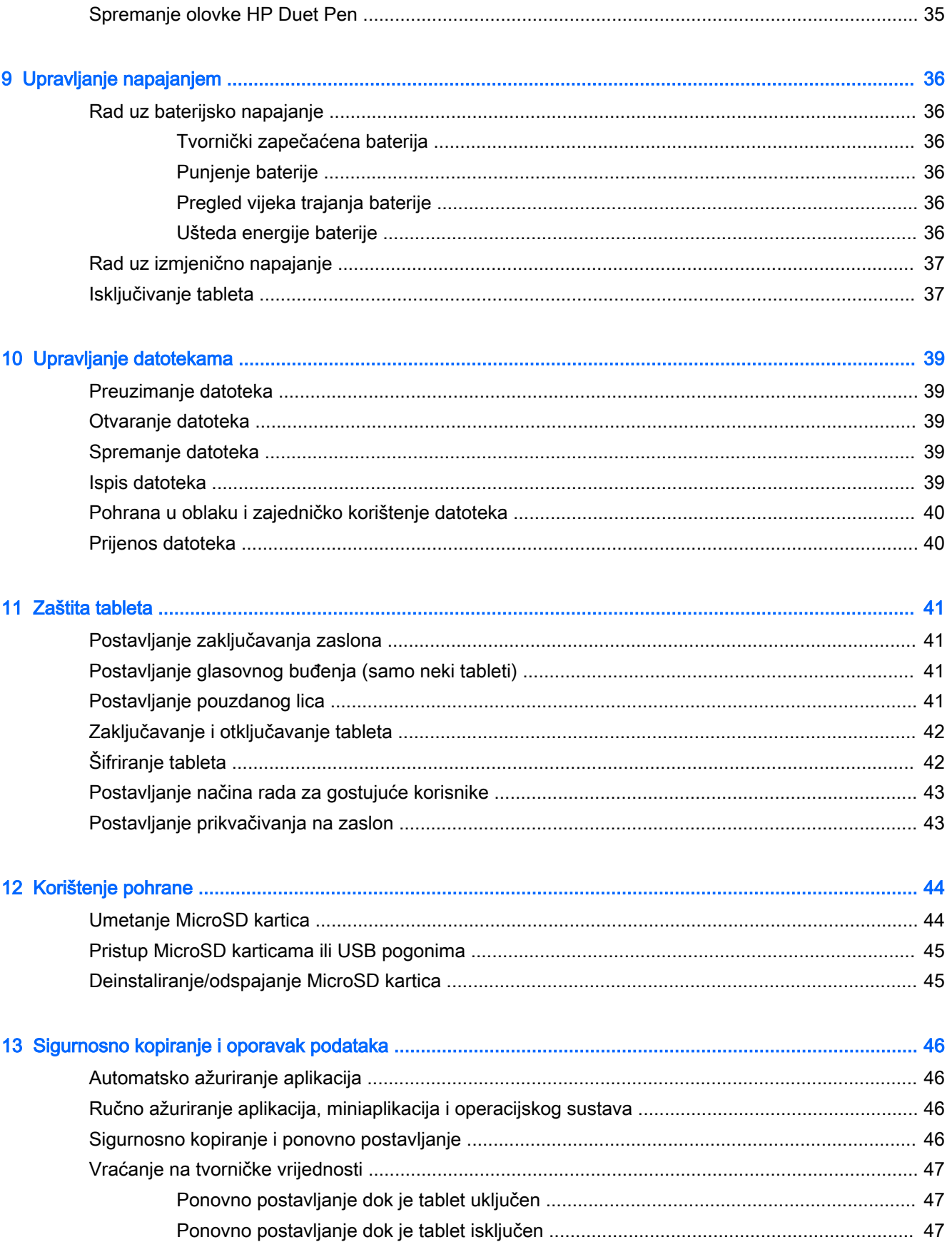

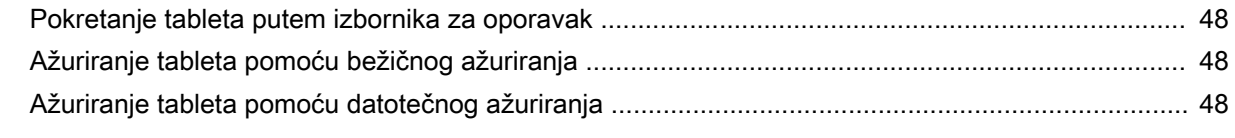

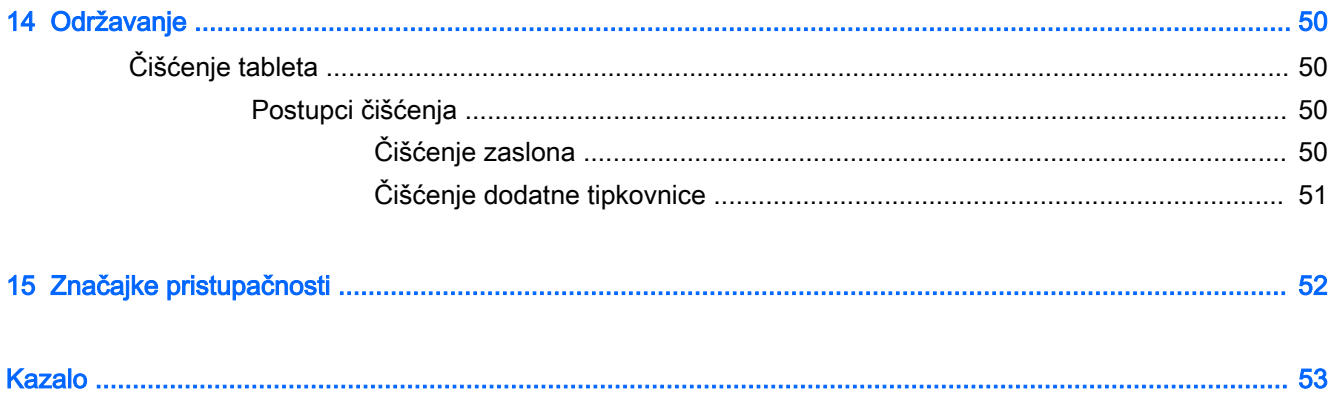

# <span id="page-6-0"></span>1 Pravilno pokretanje

- **WAPOMENA:** osnovne upute za rad potražite u tiskanom priručniku *za brz početak rada* koji ste dobili u kutiji s tabletom.
- **i " VAŽNO:** prije prvog korištenja tablet povežite s vanjskim izvorom napajanja i ostavite da se baterija puni najmanje 15 minuta.
- **EX NAPOMENA:** ako namjeravate koristiti olovku HP Duet Pen, prije korištenja punite je najmanje dva sata.

Da biste počeli koristiti tablet, slijedite ove upute:

- 1. Nakon punjenja baterije te dok je na zaslonu slika baterije, uključite tablet tako da pritisnete i zadržite gumb za uključivanje i isključivanje približno dvije sekunde dok se ne prikaže HP-ov logotip.
	- $\mathbb{Z}$  VAŽNO: ako na zaslonu nije prikazana slika baterije, kratko pritisnite gumb za uključivanje i isključivanje da biste prikazali sliku, a zatim pritisnite i držite gumb napajanja dok se ne prikaže HP-ov logotip.

Prilikom prvog uključivanja tableta prikazat će se zaslon dobrodošlice.

- 2. Slijedite upute na zaslonu za sljedeće postupke:
	- Odabir jezika.
	- Odabir omogućivanja ili onemogućivanja šifriranja. Šifriranje pruža dodatnu zaštitu u slučaju krađe tableta. Možete odabrati šifriranje svih podataka, uključujući račune, podatke aplikacija, glazbu i druge multimedijske sadržaje, kao i preuzete podatke. Ako šifrirate tablet, morate unijeti PIN/lozinku radi dešifriranja tableta svaki put kada ga uključite.
	- $\triangle$  OPREZ: šifriranje nije moguće poništiti. Potrebno je izvršiti vraćanje na tvorničke postavke čime se brišu svi podaci.
	- Povezivanje s bežičnom mrežom.
	- Uparivanje olovke HP Duet Pen. Ako ne uparite olovku tijekom početnog postavljanja, možete je upariti kasnije. Dodatne informacije o uparivanju olovke potražite u odjeljku [Uparivanje olovke HP Duet Pen na stranici 32.](#page-37-0)

## Najbolji postupci

Da biste maksimalno iskoristili svoje pametno ulaganje, preporučujemo vam sljedeće korake:

- Ako to još niste učinili, povežite se s bežičnom mrežom. Pojedinosti potražite u odjeljku [Povezivanje na stranici 11](#page-16-0).
- Upoznajte hardver i softver tablet. Dodatne informacije potražite u odjeljcima [Upoznavanje](#page-8-0) [tableta na stranici 3](#page-8-0) i [Korištenje aplikacija i miniaplikacija na stranici 22](#page-27-0).
- Ažurirajte ili kupite antivirusni softver u trgovini Google Play<sup>™</sup> (samo neki tableti) **...**.

<span id="page-7-0"></span>**WAPOMENA:** na nekim se tabletima nalaze druge aplikacije za internetsku kupovinu.

● Postavite zaključavanje zaslona za tablet. Pogledajte odjeljak [Zaštita tableta na stranici 41](#page-46-0).

## Dodatni resursi tvrtke HP

Pojedinosti o proizvodu, upute i dodatne informacije potražite putem ove tablice.

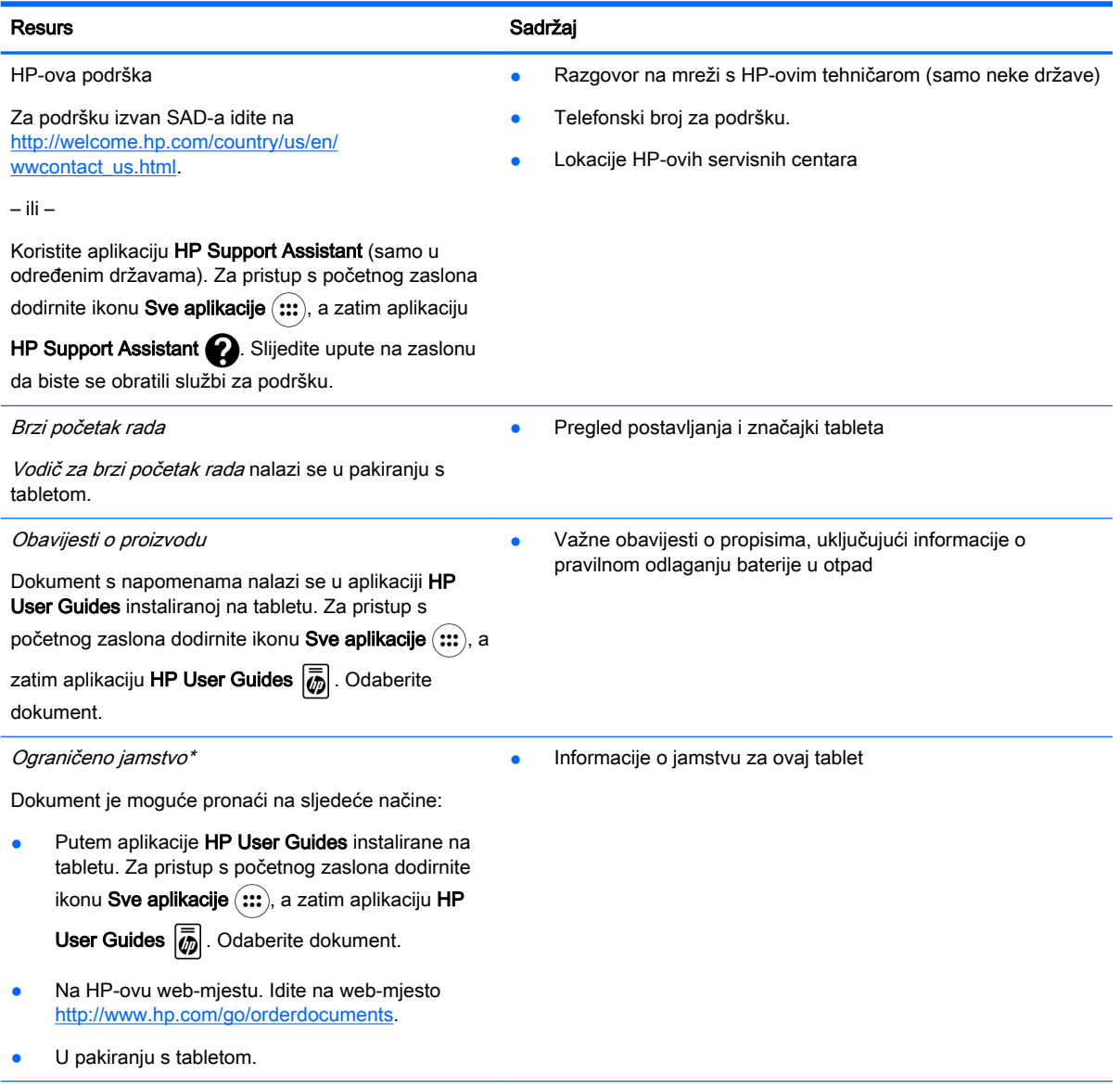

\* Ako ste proizvode kupili na području Azije i Pacifika, obratite se HP-u na adresu Hewlett Packard, POD, P.O. Box 200, Alexandra Post Office, Singapur 911507. Navedite naziv proizvoda, svoje ime i prezime, telefonski broj i poštansku adresu.

# <span id="page-8-0"></span>2 Upoznavanje tableta

# Korištenje početnog zaslona

Početni zaslon središnje je mjesto na kojem možete prilagoditi informacije, medije i aplikacije kojima želite brzo pristupiti.

Dodirnite ikonu da biste izvršili radnju opisanu u tablici.

**WAPOMENA:** ikone na početnom zaslonu i izgled početnog zaslona mogu se razlikovati.

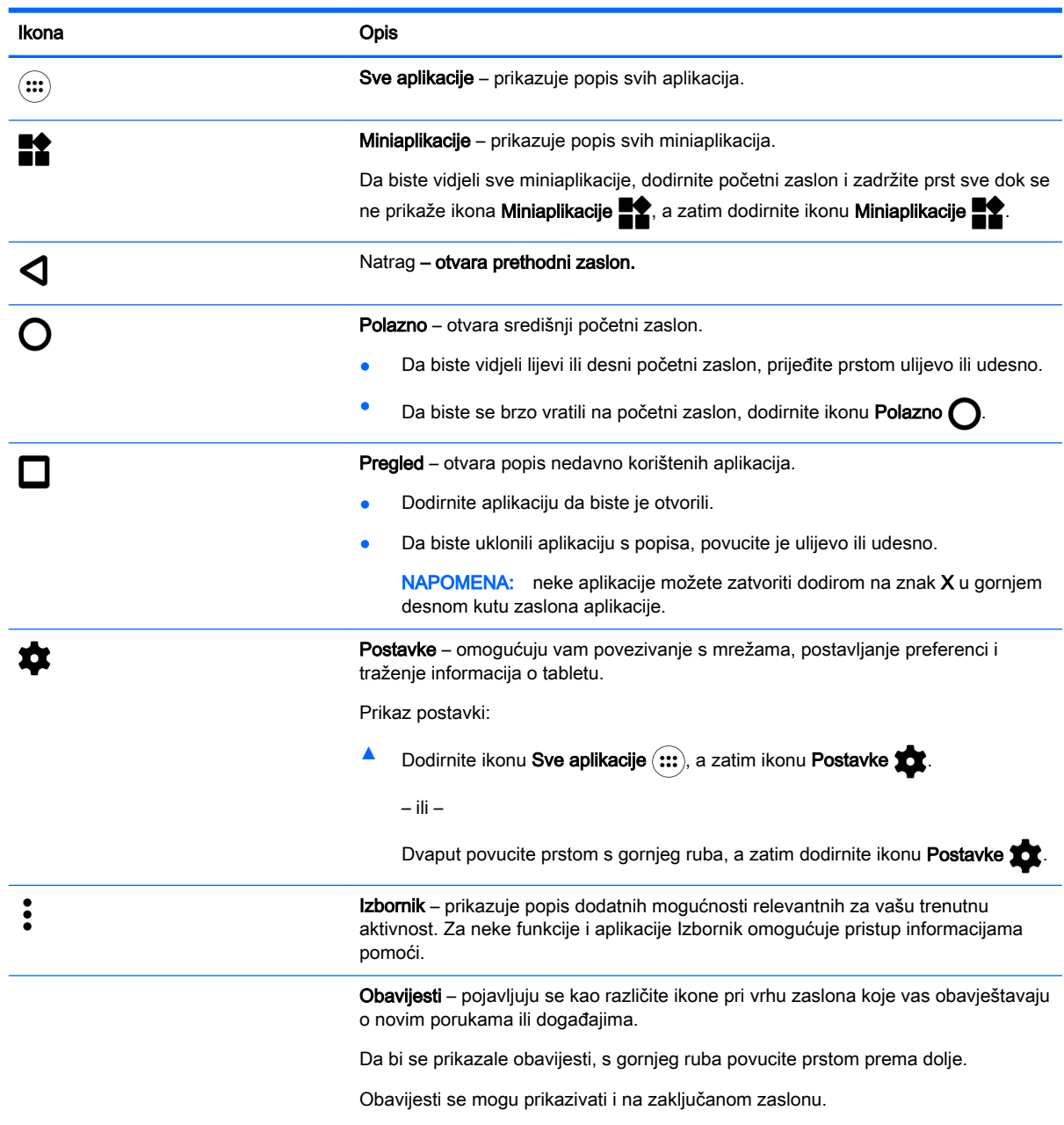

<span id="page-9-0"></span>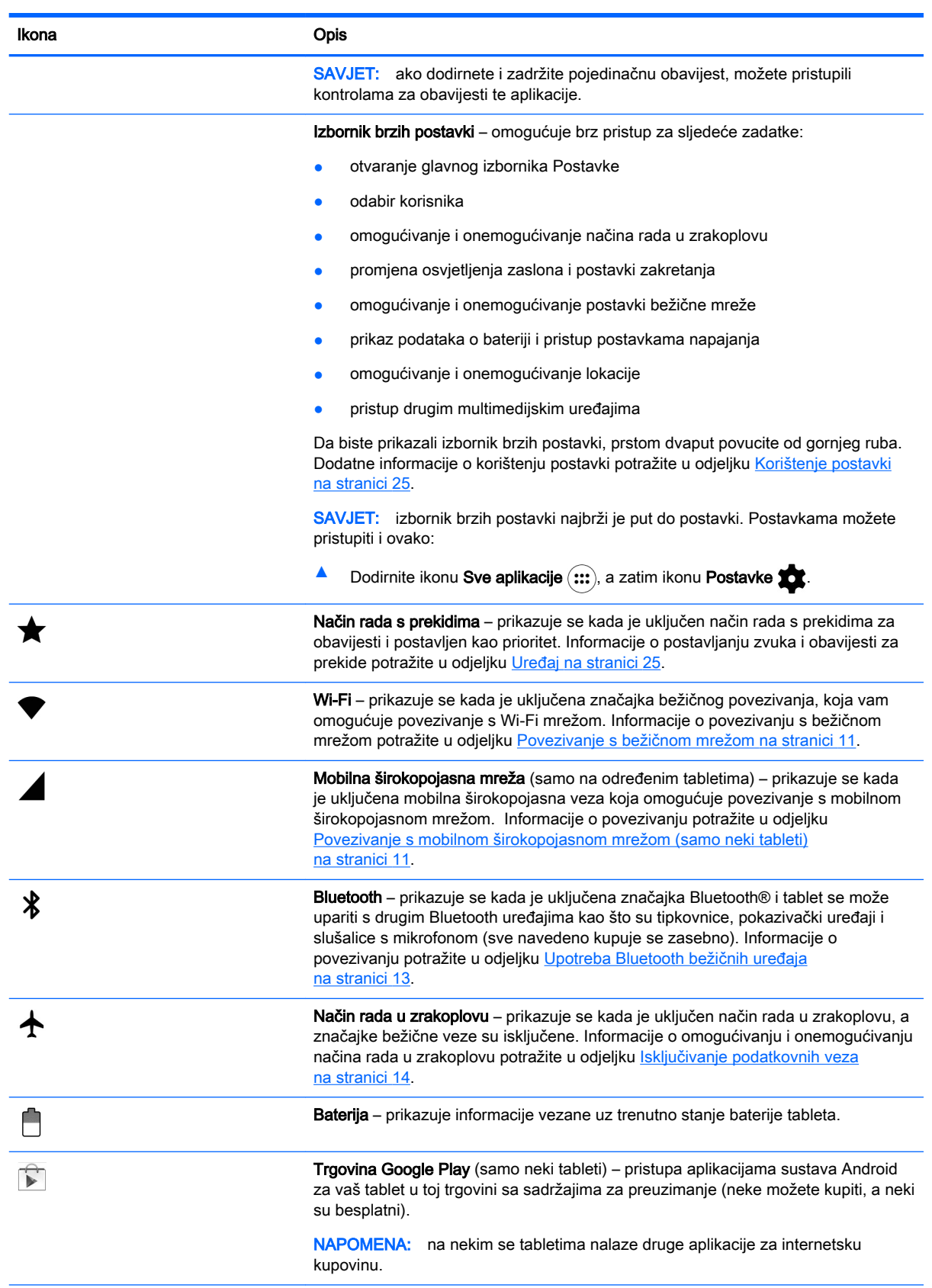

<span id="page-10-0"></span>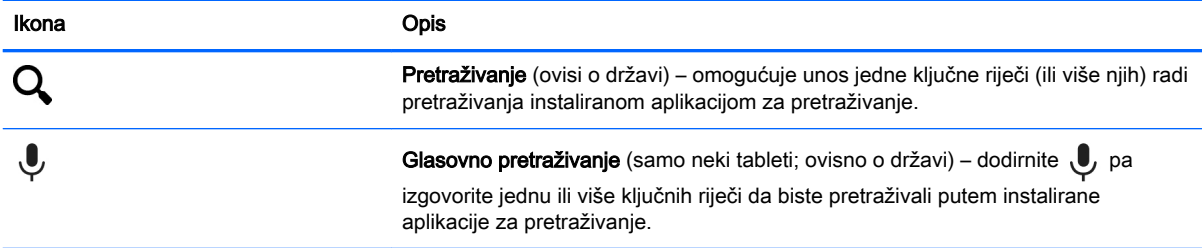

# HP Apps

Na vašem su tabletu možda neke od sljedećih aplikacija ili ih možete preuzeti s trgovine Google Play samo na određenim tabletima).

**NAPOMENA:** na nekim se tabletima nalaze druge aplikacije za internetsku kupovinu.

Da biste odabrali te aplikacije, dodirnite ikonu Sve aplikacije (:::), a zatim željenu HP aplikaciju.

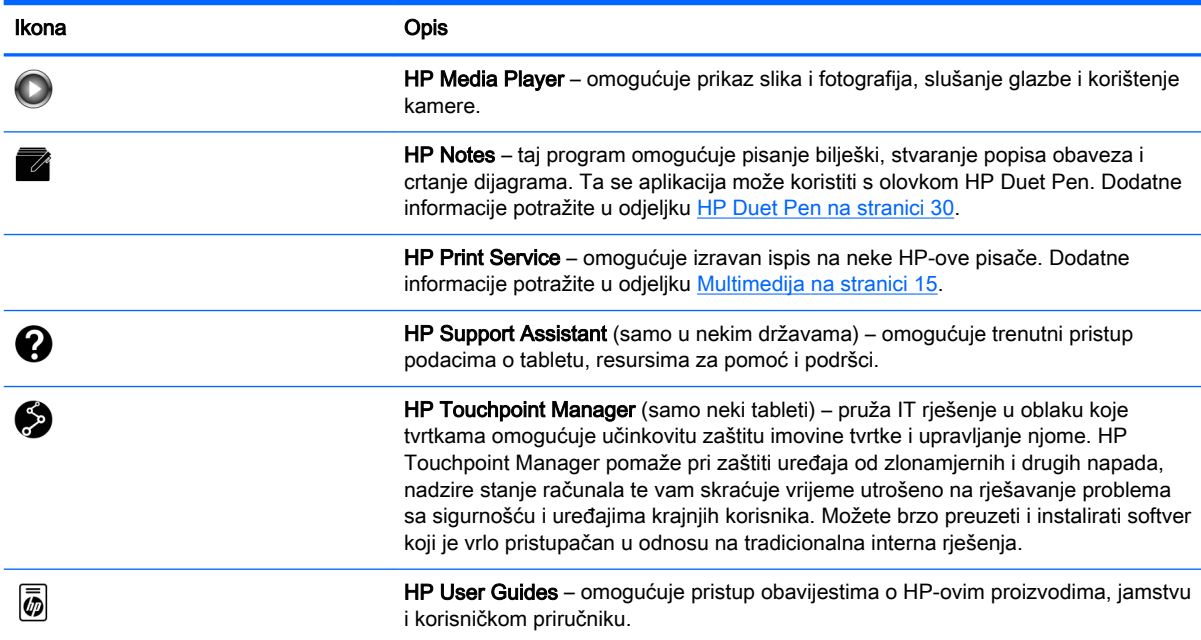

# <span id="page-11-0"></span>Prepoznavanje komponenti

Odaberite uređaj koji je najsličniji vašem tabletu da biste identificirali komponente.

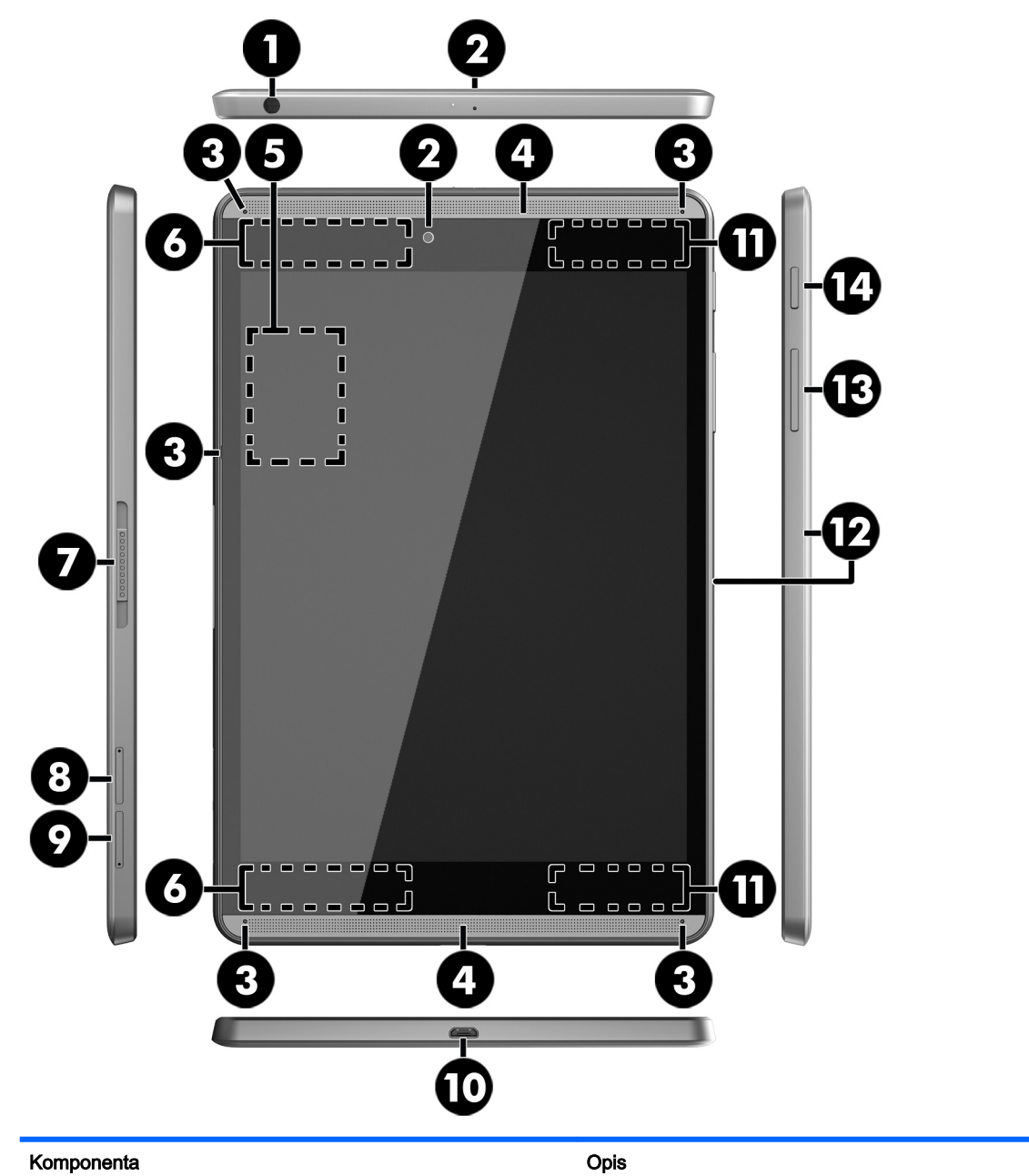

(1) Kombinirana utičnica za audioizlaz

(slušalice) / audioulaz (mikrofon)

Povezuje dodatne stereozvučnike s napajanjem, slušalice, male slušalice, slušalice s mikrofonom ili audiokabel televizora. Služi i za priključivanje dodatnih slušalica s mikrofonom. Utičnica ne podržava dodatne uređaje koji imaju samo mikrofon.

UPOZORENJE! Da biste smanjili opasnost od tjelesnih ozljeda, smanjite glasnoću prije nego što stavite slušalice (obične, ušne ili s mikrofonom).

NAPOMENA: kada se u utičnicu priključi neki uređaj, zvučnici računala su onemogućeni.

<span id="page-12-0"></span>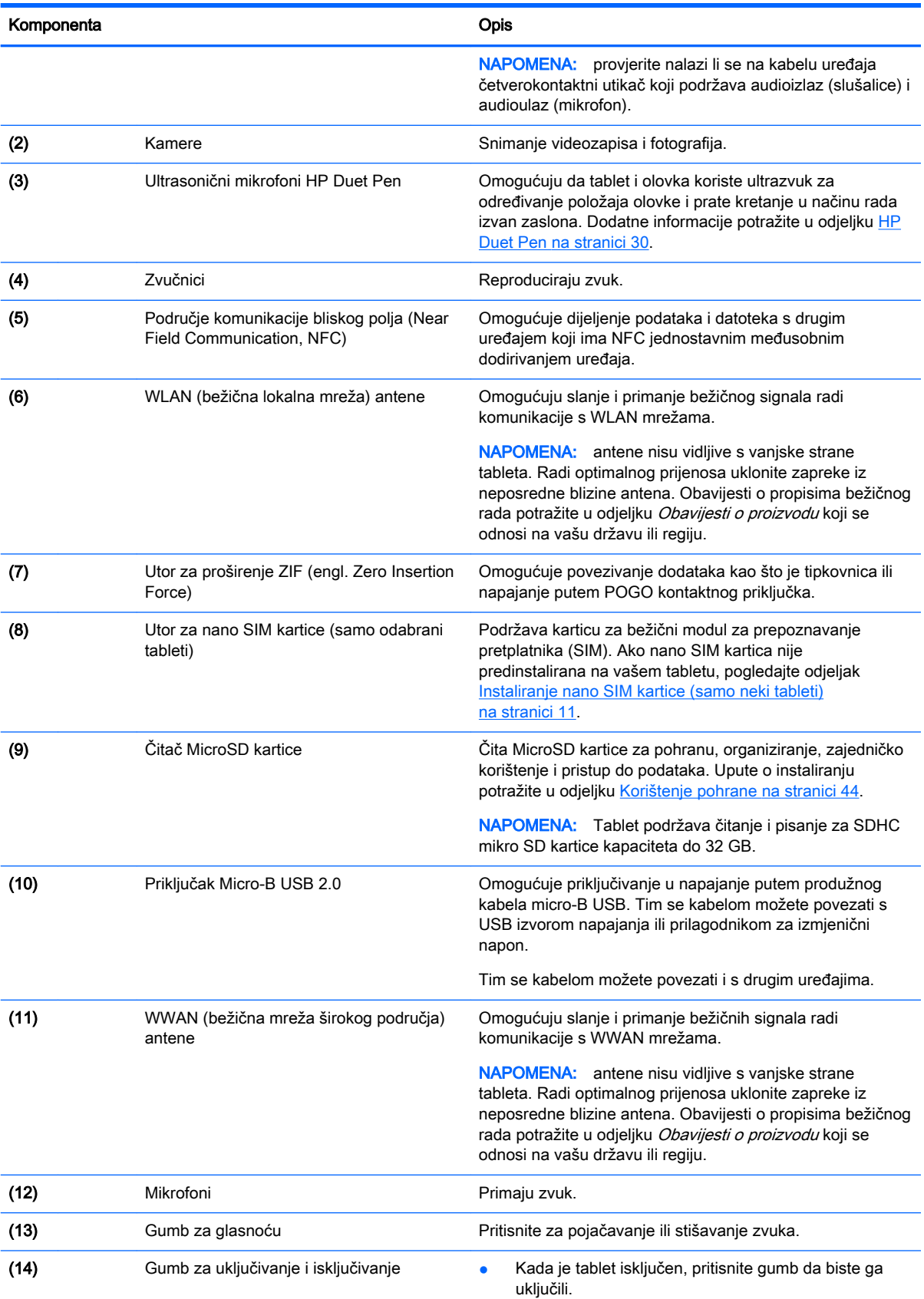

<span id="page-13-0"></span>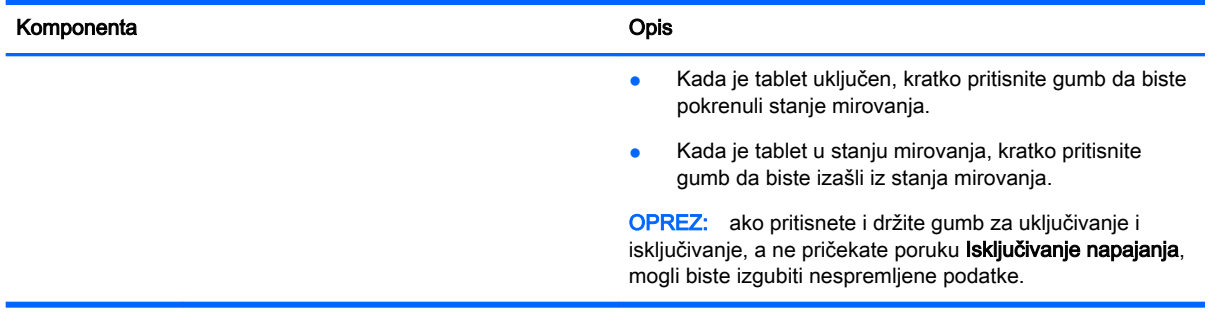

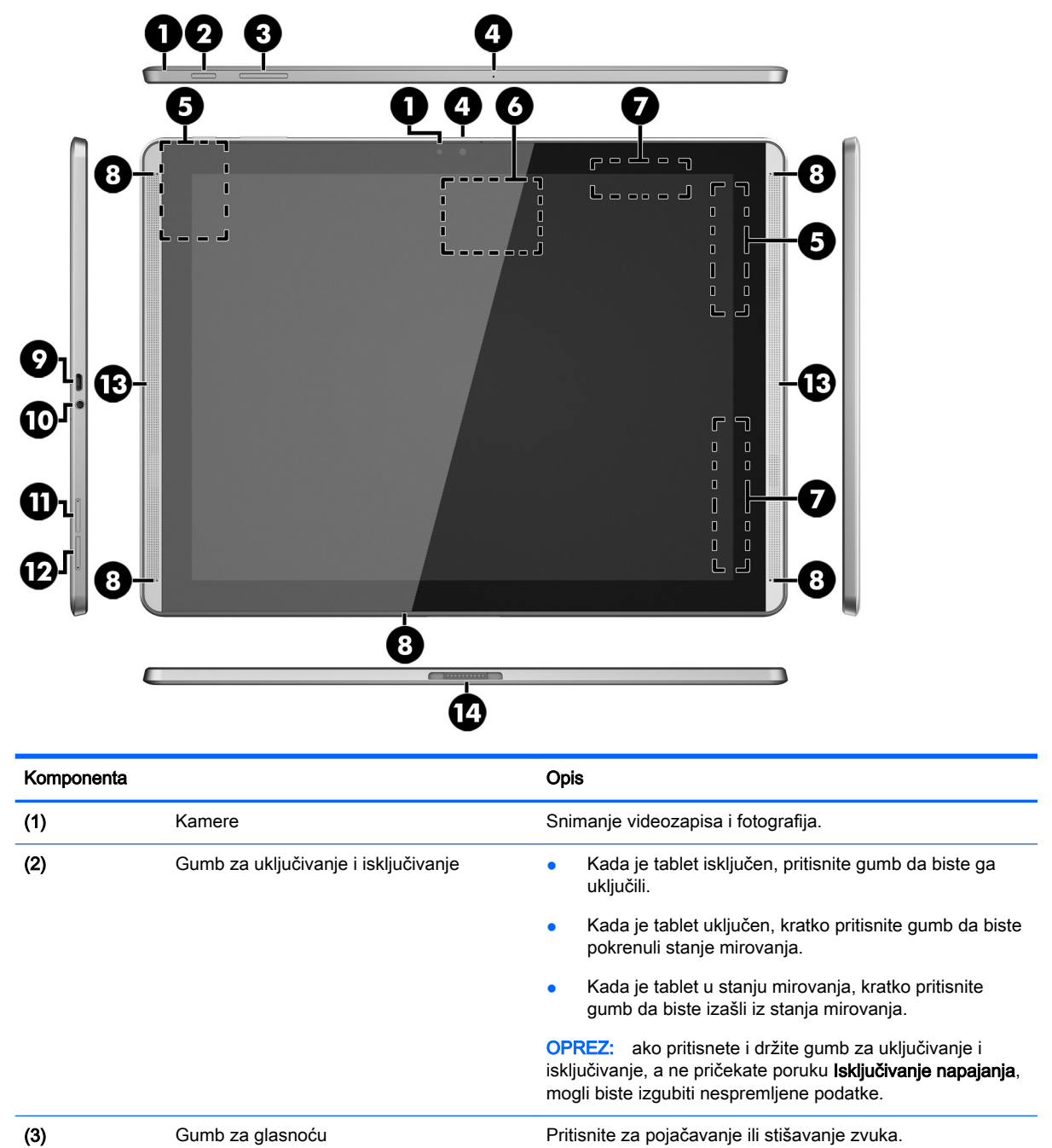

<span id="page-14-0"></span>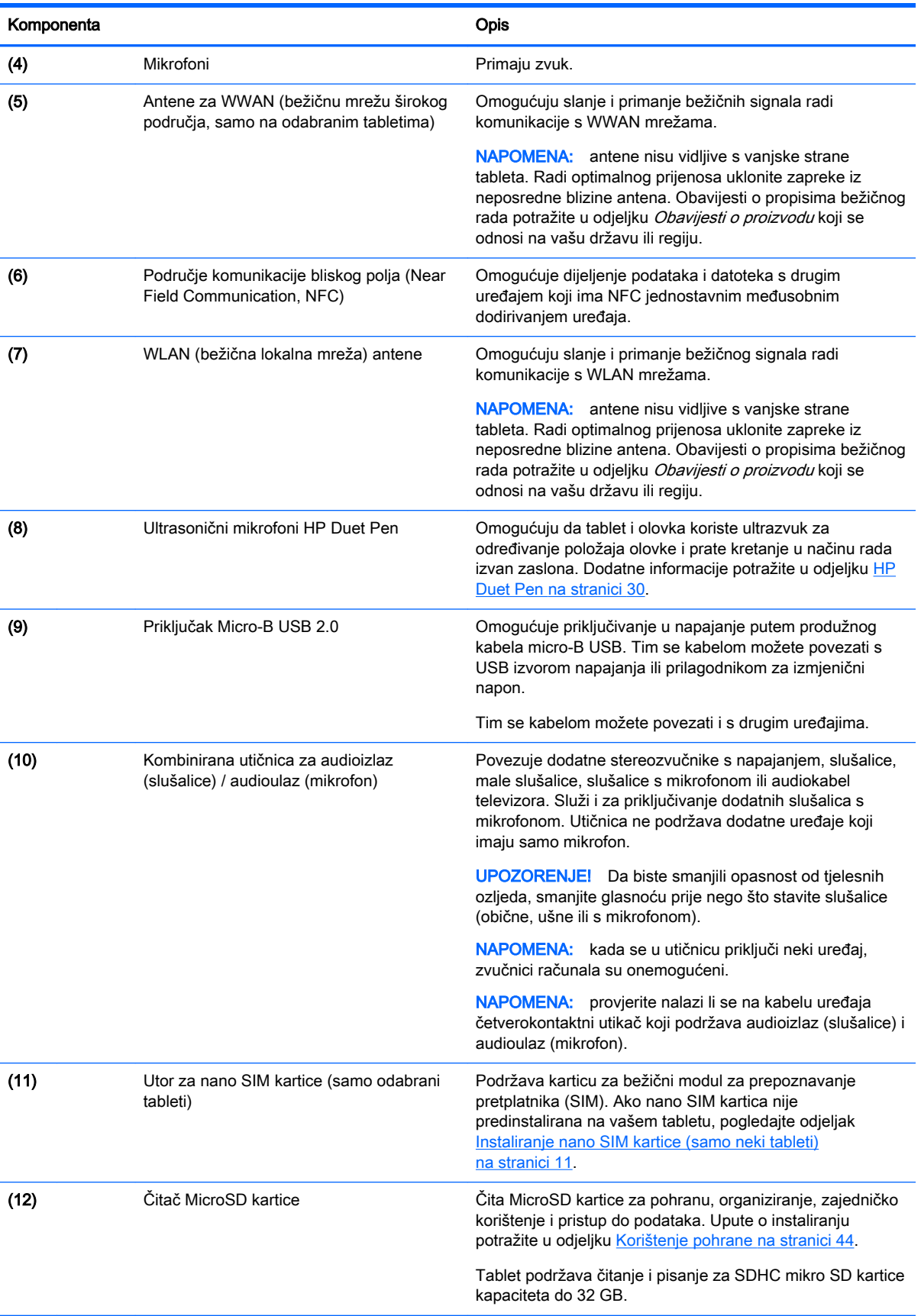

<span id="page-15-0"></span>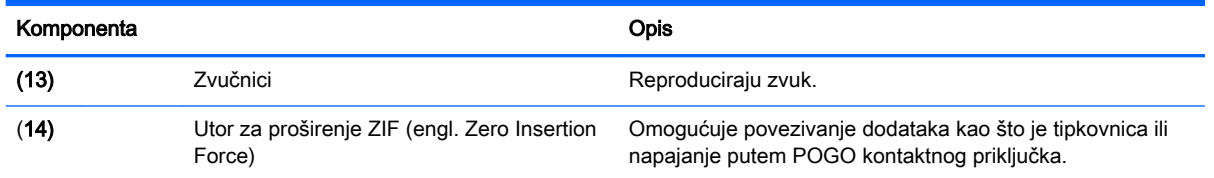

## **Zaslon**

Korisnici s oštećenim vidom mogu pokrenuti povećanje zaslona dodirivanjem zaslona tri puta.

Uključivanje značajke:

- 1. Dvaput povucite prstom s gornjeg ruba, a zatim dodirnite ikonu Postavke **...**
- 2. U odjeljku Sustav dodirnite Pristupačnost, a zatim Geste povećanja.
- 3. Pomaknite prekidač udesno da biste uključili tu postavku.

## **Oznake**

Oznake pričvršćene ili ugravirane na tablet pružaju informacije koje vam mogu zatrebati pri rješavanju problema ili kad tablet nosite na put u inozemstvo.

- **VAŽNO:** na stražnjoj strani tableta potražite oznake opisane u ovom odjeljku.
- W NAPOMENA: oznaka na vašem računalu može se neznatno razlikovati od one na slici u ovom odjeljku.
	- Servisna naljepnica sadrži važne podatke kao oznaku tableta. Kada se obratite službi za podršku, od vas će se vjerojatno tražiti da navedete serijski broj, a možda i broj proizvoda ili broj modela. Pronađite te brojeve prije nego što se obratite službi za podršku.

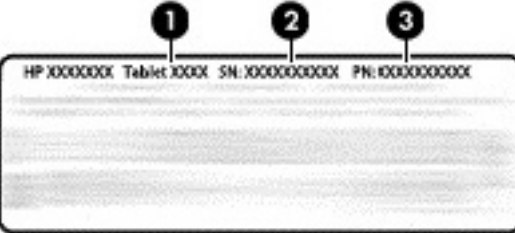

#### Komponenta

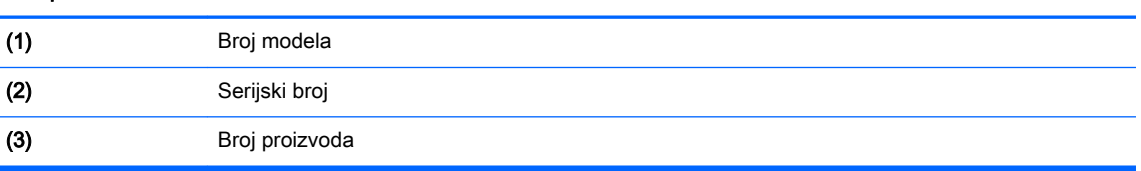

Regulatorna naljepnica – sadrži informacije o propisima koji se odnose na tablet.

Naljepnica/naljepnice o certifikatima za bežične uređaje – daje podatke o dodatnim bežičnim uređajima te oznakama odobrenja nekih država ili regija u kojima su ti uređaji odobreni za upotrebu.

# <span id="page-16-0"></span>3 Povezivanje

 $\mathbb{R}^n$  NAPOMENA: ikone na početnom zaslonu i izgled početnog zaslona mogu se razlikovati.

Povezivanje tableta s internetom, mrežama i drugim uređajima brzo je i jednostavno. Slijedite upute u sljedećim odjeljcima da biste se povezali putem jedne ili više značajki kojima je vaš tablet opremljen:

- antene za bežičnu vezu povezivanje s bežičnim lokalnim mrežama (WLAN)
- mobilne širokopojasne veze (samo na nekim tabletima) povezivanje s bežičnim mrežama širokog područja (WWAN)
- Bluetooth povezivanje s komponentama u neposrednoj blizini tableta
- NFC povezivanje s drugim uređajem dodirivanjem tableta i tog uređaja
- USB izravno povezivanje s drugim uređajem putem USB kabela

## Povezivanje s bežičnom mrežom

 $\mathbb{R}^n$  NAPOMENA: prije povezivanja s internetom morate se povezati s bežičnom mrežom.

Da biste se povezali s bežičnom mrežom:

- 1. Dvaput povucite prstom s gornjeg ruba, a zatim dodirnite ikonu **Postavke**  $\bullet$ .
- 2. U odjeljku Bežična veza i mreže dodirnite Wi-Fi , a zatim pomaknite prekidač udesno da biste uključili Wi-Fi.
- 3. Dodirnite jednu od dostupnih mreža koje su prikazane.
- 4. Upišite sigurnosni ključ ako je potreban, a zatim dodirnite Poveži.
- **WAPOMENA:** da biste izbrisali sigurnosni ključ za bežičnu mrežu s kojom ste se već povezivali, dodirnite naziv mreže, a zatim Zaboravi.

## Povezivanje s mobilnom širokopojasnom mrežom (samo neki tableti)

Ako nano SIM kartica nije unaprijed umetnuta u tablet, možete je kupiti od mobilnog operatera. Upute o umetanju nano SIM kartice potražite u odjeljku Instaliranje nano SIM kartice (samo neki tableti) na stranici 11.

Ako je nano SIM kartica već umetnuta, pogledajte odjeljak Postavljanje mobilne mreže [na stranici 12](#page-17-0).

## Instaliranje nano SIM kartice (samo neki tableti)

- 1. Umetnite alat za uklanjanje kartice ili malu izravnatu spajalicu (1) u otvor za pristup pretincu za karticu.
- 2. Pažljivo pritisnite dok ne izađe pretinac za karticu.
- 3. Izvadite pretinac (2) iz tableta i umetnite karticu (3).
- <span id="page-17-0"></span>4. Vratite pretinac (4) u tablet.
- 5. Pažljivo pritisnite pretinac tako da sjedne na mjesto.

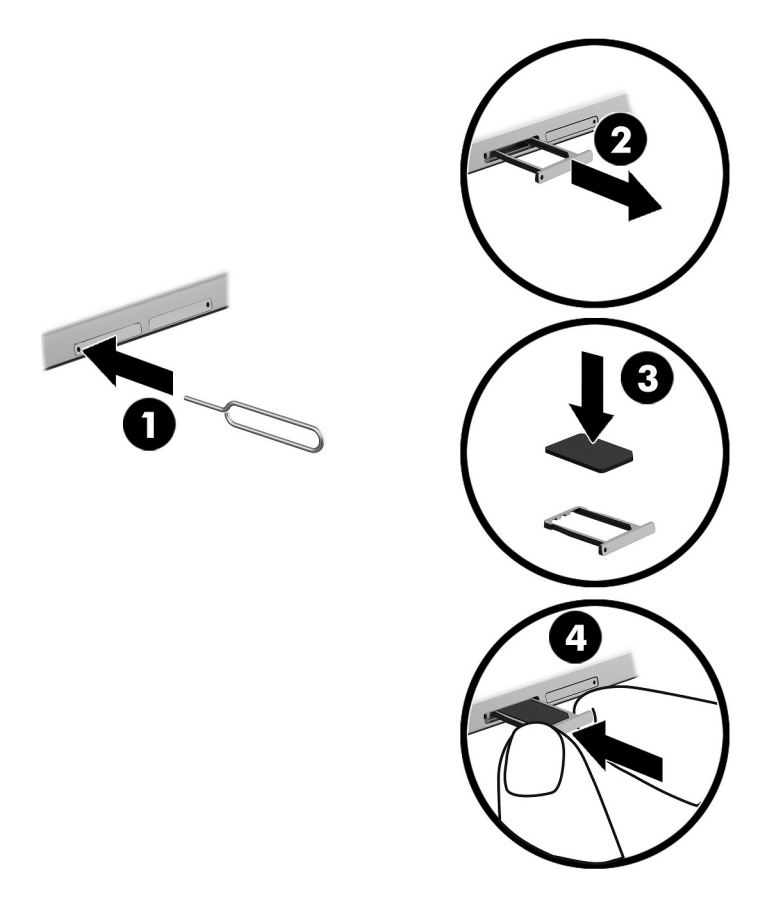

Da biste postavili mobilnu mrežu, nastavite na odjeljak Postavljanje mobilne mreže na stranici 12.

## Postavljanje mobilne mreže

- 1. Dvaput povucite prstom s gornjeg ruba, a zatim dodirnite ikonu Postavke **...**
- 2. U odjeljku Bežična veza i mreže dodirnite ... Više, a zatim Mobilne mreže.
- 3. Dodirnite Mobilni operateri, a zatim slijedite upute na zaslonu.

# Aktivacija prijenosa podataka (samo neki tableti)

Da biste omogućili prijenos podataka putem mobilne mreže:

- 1. Dvaput povucite prstom s gornjeg ruba, a zatim dodirnite ikonu Postavke **...**
- 2. U odjeljku Bežična veza i mreže dodirnite ••• Više, zatim Mobilne mreže, a potom Podaci omogućeni.

## <span id="page-18-0"></span>Aktiviranje dijeljenja internetske veze ili prijenosne pristupne točke (samo neki tableti)

Da biste mobilnu podatkovnu vezu tableta dijelili putem USB-a ili kao prijenosnu Wi-Fi pristupnu točku:

- 1. Dvaput povucite prstom s gornjeg ruba, a zatim dodirnite ikonu Postavke **...**
- 2. U odjeljku Bežična veza i mreže dodirnite ••• Više, a zatim Dijeljenje internetske veze i prijenosna pristupna točka.
- 3. Da biste postavili mobilnu Wi-Fi pristupnu točku, dodirnite Mobilna Wi-Fi pristupna točka.
- 4. Da biste dijelili mobilnu podatkovnu vezu tableta, dodirnite Bluetooth dijeljenje ili USB dijeljenje.

Da biste onemogućili dijeljenje internetske veze:

- 1. Dvaput povucite prstom s gornjeg ruba, a zatim dodirnite ikonu Postavke  $\triangle$ .
- 2. U odjeljku Bežična veza i mreže dodirnite ••• Više, a zatim Dijeljenje internetske veze i prijenosna pristupna točka.
- 3. Da biste onemogućili dijeljenje internetske veze, dodirnite Dijeljenje internetske veze pomoću USB-a, a zatim isključite USB uređaj, ili dodirnite Dijeljenje internetske veze pomoću tehnologije Bluetooth.

## Pregledavanje interneta

Kada uspostavite vezu s internetom, web možete pregledavati pomoću internetskog preglednika.

Pregledavanje interneta:

▲ Dodirnite ikonu Sve aplikacije (:::), a zatim ikonu preglednika.

## Upotreba Bluetooth bežičnih uređaja

Uparite tablet s Bluetooth uređajem kao što su slušalice s mikrofonom ili tipkovnica.

Povezivanje s Bluetooth uređajem:

- 1. Uključite uređaj s tehnologijom Bluetooth.
- 2. Dvaput povucite prstom s gornjeg ruba, a zatim dodirnite ikonu Postavke  $\bullet$ .
- 3. U odjeljku Bežična veza i mreže dodirnite Bluetooth  $\mathbf{\hat{X}}$ .
- 4. Pomaknite prekidač udesno da biste uključili Bluetooth.
- 5. Kada se pojavi naziv uređaja, dodirnite ga da biste uređaj povezali s tabletom.
	- $\hat{X}$  SAVJET: ako se naziv uređaja ne pojavi, dodirnite ikonu Izbornik  $\frac{3}{2}$ , a zatim Osvježi.

**WAPOMENA:** da biste produljili vijek trajanja baterije, isključite Bluetooth kada ga ne koristite.

# <span id="page-19-0"></span>Isključivanje podatkovnih veza

Način rada u zrakoplovu brz je način isključivanja svih podatkovnih veza. Kada uključite način rada u zrakoplovu, isključuju se sljedeće veze:

- Wi-Fi
- mobilni podaci
- **Bluetooth**

#### Omogućivanje i onemogućivanje načina rada u zrakoplovu

**▲** Dvaput povucite prstom s gornjeg ruba, a zatim dodirnite ikonu **Način rada u zrakoplovu ▲**.

# Dijeljenje putem NFC veze

- 1. Odaberite datoteku ili stavku koju želite podijeliti s drugim uređajem.
- 2. Pokrenite NFC na tabletu:
	- a. Dvaput povucite prstom s gornjeg ruba, a zatim dodirnite ikonu Postavke **...**
	- b. U odjeljku Bežična veza i mreže dodirnite ··· Više, a zatim prekidač NFC pomaknite udesno da biste uključili NFC.

**WAPOMENA:** za dijeljenje stavki moraju biti uključeni i NFC i Android Beam.

- 3. Provjerite je li drugi uređaj otključan i je li na njemu uključen NFC.
- 4. Područje za NFC na stražnjoj strani tableta prislonite na NFC područje drugog uređaja.
- 5. Na tabletu dodirnite opciju Dodirnite za povezivanje.

# <span id="page-20-0"></span>4 Multimedija

HP-ov uređaj možete koristiti kao centralu za zabavu. Na njemu se možete družiti putem kamere, slušati i organizirati glazbu te preuzimati i gledati filmove. Da biste tablet pretvorili u još napredniji centar za zabavne sadržaje, priključite vanjske uređaje kao što su monitor, projektor i televizor ili pak priključite zvučnike i slušalice.

- $\mathbb{R}^n$  NAPOMENA: ikone na početnom zaslonu i izgled početnog zaslona mogu se razlikovati.
- WAPOMENA: neke aplikacije i medijske značajke možete pokretati izvanmrežno bez internetske veze.

## Korištenje kamere

Fotografiju možete snimiti stražnjom kamerom, a vlastitu fotografiju ili snimke zaslona prednjom kamerom.

 $\sqrt[k]{s}$  SAVJET: da biste kameri pristupili sa zaključanog zaslona, stavite prst na ikonu lokota  $\Box$  pa povucite ikonu ulijevo.

## Snimanje fotografije

- Dodirnite ikonu Sve aplikacije (:::), a zatim ikonu fotoaparata ...
- Da biste snimili fotografiju, dodirnite ikonu fotoaparata ...

Fotografija se sprema u mapu za fotografije.

## Prebacivanje između prednje i stražnje kamere

Naizmjenično korištenje prednje i stražnje kamere:

- 1. Dodirnite ikonu Sve aplikacije  $(m)$ , a zatim ikonu fotoaparata  $\Box$ .
- 2. Dodirnite ikonu izbornika  $\frac{3}{2}$  da bi se prikazala ikona Zakretanje kamere.
- 3. Dodirnite ikonu Zakretanje kamere.

### Snimanje videozapisa

- 1. Dodirnite ikonu Sve aplikacije  $(\mathbf{m})$ , a zatim ikonu fotoaparata  $\blacksquare$ .
- 2. Prijeđite prstom slijeva, a zatim dodirnite ikonu Videozapis.
	- Da biste pokrenuli snimanje, dodirnite ikonu videozapisa.
	- Da biste zaustavili snimanje, dodirnite ikonu kvadrata.

Videozapis se sprema u mapu za fotografije.

## <span id="page-21-0"></span>Snimanje snimke zaslona

**▲** Istovremeno pritisnite gumb za uključivanje i isključivanje i gumb za smanjenje glasnoće (-) na približno jednu sekundu.

Kada se snimka zaslona spremi u mapu za fotografije, pojavit će se poruka.

## Pregledavanje fotografija i videozapisa

- **A** Dodirnite ikonu Sve aplikacije (:::), a zatim ikonu Fotografije.
- **WAPOMENA:** da biste izbrisali fotografiju ili videozapis, dodirnite i zadržite fotografiju ili videozapis u mapi s fotografijama, a zatim dodirnite ikonu za **brisanje**

## Korištenje zvuka

Na tabletu možete strujanjem primati audiosadržaj s interneta (uključujući radio), snimati zvuk ili miješati zvuk i videozapise da biste stvarali multimedijske sadržaje. Radi kvalitetnijeg zvuka priključite vanjske audiouređaje, npr. zvučnike ili slušalice.

## Povezivanje zvučnika

Ožičene zvučnike možete na tablet spojiti priključivanjem utičnica za audioizlaz (slušalice) na tabletu.

Da biste povezali bežične zvučnike s tabletom, slijedite upute proizvođača uređaja. Prije priključivanja zvučnika smanjite glasnoću zvuka.

## Priključivanje slušalica s mikrofonom

A UPOZORENJE! Da biste smanjili opasnost od tjelesnih ozljeda, smanjite glasnoću prije nego što stavite slušalice (obične, ušne ili s mikrofonom). Dodatne informacije o sigurnosti potražite u odjeljku Obavijesti o proizvodu.

Slušalice u kombinaciji s mikrofonom nazivaju se još i naglavni kompleti ili naglavne slušalice. Ožičene slušalice ili slušalice s mikrofonom možete priključiti u kombiniranu utičnicu za audioizlaz (slušalice) / utičnicu za audioulaz (mikrofon) na tabletu.

Da biste na tablet priključili *bežične* slušalice ili slušalice s mikrofonom, slijedite upute proizvođača uređaja.

## Korištenje videoznačajke

Tablet je snažan videouređaj koji omogućuje gledanje videozapisa koji se strujanjem prenose s vaših omiljenih web-mjesta te preuzimanje videozapisa i filmova radi gledanja na tabletu bez povezivanja s mrežom.

## Strujanje sadržaja na televizor ili monitor visoke razlučivosti

Tehnologija snimanja zaslona omogućuje vam bežično strujanje ili prikaz sadržaja, kao što je film, s tableta na kompatibilan uređaj za prikaz, kao što je televizor ili monitor visoke razlučivosti.

#### <span id="page-22-0"></span>Savjeti i preporuke za najbolje performanse

- Multimedijske sadržaje pohranite lokalno na tablet ili na umetnutu MicroSD karticu.
- **Zatvorite aplikacije koje se ne koriste.**
- Tablet i uređaj za prikaz postavite u istu prostoriju.

**WAPOMENA:** na performanse strujanja videozapisa pomoću tehnologije snimanja zaslona mogu utjecati faktori bežičnog okruženja, uključujući korištenje tehnologije Bluetooth i/ili zagušenje drugih bežičnih mreža u blizini.

#### Povezivanje s bežičnim zaslonom

Da biste se povezali s bežičnim zaslonom, učinite sljedeće:

- 1. Dvaput povucite prstom s gornjeg ruba, a zatim dodirnite ikonu Postavke **...**
- 2. U odjeljku Uređaj dodirnite Zaslon, a zatim Snimanje zaslona.
- 3. Na popisu odaberite bežični uređaj za prikaz, a zatim slijedite upute na zaslonu da biste dovršili povezivanje.

Ako se na popisu otkrivenih prilagodnika ne pojavi vaš prilagodnik, učinite sljedeće:

- Provjerite jesu li zaslon ili prilagodnik kompatibilni s tabletom.
- Provjerite jesu li zaslon i prilagodnik priključeni na vanjski izvor napajanja.
- Provjerite nije li softver blokiran vatrozidom.
- Ažurirajte firmver prilagodnika prateći upute proizvođača koje ste dobili uz prilagodnik ili ih potražite na web-mjestu proizvođača.
- Obratite se proizvođaču prilagodnika i zatražite podršku.

#### Poboljšanje razlučivosti zaslona

- Svojstva zaslona na tabletu prilagodite da bi odgovarala nativnoj razlučivosti zaslona televizora.
- Nativnu razlučivost zaslona potražite u korisničkom priručniku dobivenom uz televizor ili prilagodnik zaslona. Većina proizvođača te podatke objavljuje i na internetu.
- Prilagodnik zaslona može imati maksimalnu razlučivost zaslona koja ne odgovara nativnoj razlučivosti zaslona televizora.

## <span id="page-23-0"></span>Poboljšanje brzine veze radi unaprjeđivanja performansi

Kada strujanje videozapisa nije besprijekorno ili zvuk nestaje, bežična veza s prilagodnikom možda gubi propusnost.

- Tablet približite prilagodniku. Što je tablet bliže prilagodniku, brzina veze je bolja.
- Provjerite nema li velikih prepreka, kao što su zidovi, između tableta i prilagodnika.
- Medijske datoteke strujite izravno s tableta, a ne bežično s interneta. Strujanje s interneta koristi bežičnu vezu tableta i za snimanje zaslona i za internet te može utjecati na performanse bežične veze.
- Obratite se proizvođaču prilagodnika i zatražite podršku.

# <span id="page-24-0"></span>5 Navigacija po zaslonu

Po zaslonu se možete kretati na sljedeće načine:

- dodirnim gestama
- dodatnom vanjskom tipkovnicom (kupuje se zasebno)

# Korištenje dodirnih gesti

## **Dodir**

Otvorite stavku na zaslonu dodirnom gestom.

Usmjerite prst na stavku na zaslonu pa jednim prstom dodirnite zaslon da biste je otvorili.

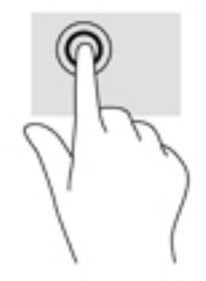

## Zumiranje pincetnim pokretom s dva prsta

Koristite uvećavanje/smanjivanje prikaza pomoću dva prsta da biste smanjili ili uvećali slike ili tekst.

- Stavku možete smanjiti tako da stavite dva prsta odvojeno na zaslon, a zatim ih približite.
- Stavku možete povećati tako da stavite dva prsta zajedno na zaslon, a zatim ih razmaknete.

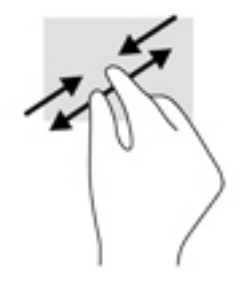

## Prelazak prstom ulijevo ili udesno

Povlačenjem prsta s lijeve ili desne strane otkrijte otvorene aplikacije te se pomičite po početnim zaslonima i fotografijama da biste im brzo pristupali.

**WAPOMENA:** u nekim aplikacijama ta gesta možda omogućuje pristup dodatnim postavkama ili drugim značajkama.

<span id="page-25-0"></span>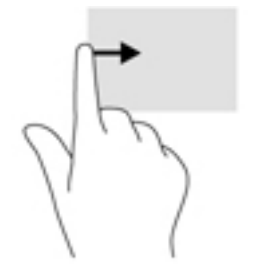

## Prelazak prstom od gornjeg ruba

Koristite prelazak prstom s gornjeg ruba da biste prikazali obavijesti. Da biste prikazali izbornik brzih postavki, prstom dvaput povucite od gornjeg ruba.

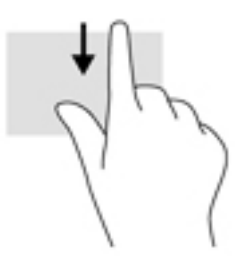

## Prelazak dvama prstima od gornjeg ruba

Povucite dva prsta s gornjeg ruba za prikaz izbornika s brzim postavkama.

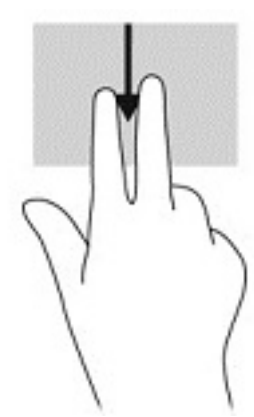

## Klizanje jednim prstom

Kližite jednim prstom za kretanje ili pomicanje kroz popise i stranice ili za pomicanje objekta.

- Da biste se pomicali po zaslonu, lagano kližite jednim prstom po zaslonu u smjeru u kojem se želite kretati.
- Da biste povukli objekt, pritisnite ga i držite, a potom povucite da biste ga pomaknuli.

<span id="page-26-0"></span>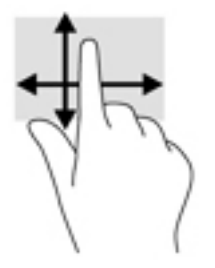

# Korištenje dodatne vanjske tipkovnice

Priključivanje vanjske tipkovnice omogućuje vam tipkanje, odabir stavki i listanje za neke od funkcija kao prilikom korištenja gesti dodira. Tipkovnica omogućuje i izvršavanje određenih funkcija pomoću akcijskih tipki i kombinacija tipki.

- $\mathbb{R}$  NAPOMENA: ovisno o državi ili regiji, tipke i funkcije tipkovnice mogu se razlikovati od onih koje su spomenute u ovom vodiču.
- SAVJET: HP preporučuje da s tabletom koristite tipkovnicu kompatibilnu sa sustavom Android. Tipkovnice koje nisu kompatibilne sa sustavom Android možda ne nude iste funkcije akcijskih tipki. Tipkovnicu kompatibilnu sa sustavom Android možete pronaći na web-mjestu [http://www.hp.com.](http://www.hp.com)

Akcijska tipka izvršava dodijeljenu funkciju. Ikone na akcijskim tipkama predstavljaju dodijeljenu funkciju za tu tipku.

Da biste upotrijebili funkciju akcijske tipke, pritisnite tipku.

**WAPOMENA:** na nekim ćete tipkovnicama možda morati pritisnuti tipku fn zajedno s odgovarajućom akcijskom tipkom.

# <span id="page-27-0"></span>6 Korištenje aplikacija i miniaplikacija

 $\mathbb{R}^n$  NAPOMENA: ikone na početnom zaslonu i izgled početnog zaslona mogu se razlikovati.

Aplikacija je softverski program namijenjen tabletima – primjerice čitač dokumenata, upravitelj datotekama ili neka igrica.

- Prikaz svih aplikacija dodirnite ikonu Sve aplikacije  $(\ldots)$ .
- Otvaranje aplikacije dodirnite aplikaciju. Da biste se vratili na početni zaslon, dodirnite ikonu Polazno  $\bigcap$

Miniaplikacije su aplikacije s posebnom funkcijom za prikaz sadržaja koji se često ažurira. Ažurirani sadržaj možete vidjeti bez otvaranja miniaplikacije.

- Prikaz svih miniaplikacija dodirnite početni zaslon i zadržite prst da bi se prikazala ikona Miniaplikacije  $\blacksquare$ , a zatim dodirnite ikonu Miniaplikacije  $\blacksquare$ .
- Otvaranje miniaplikacije dodirnite miniaplikaciju. Da biste se vratili na početni zaslon, dodirnite ikonu **Polazno**  $\bigcap$ .

# Organiziranje aplikacija i miniaplikacija na početnom zaslonu

#### Dodavanje ikone aplikacije na početni zaslon

1. Na početnom zaslonu dodirnite ikonu Sve aplikacije  $(m)$ .

**EX NAPOMENA:** aplikacije na zaslonu automatski će se poredati abecedno.

2. Dodirnite i zadržite ikonu aplikacije dok se ne pojavi početni zaslon, zatim pomaknite ikonu na mjesto, a potom podignite prst.

#### Dodavanje miniaplikacije na početni zaslon

- 1. Dodirnite početni zaslon i zadržite prst da bi se prikazala ikona Miniaplikacije **ast**, a zatim dodirnite ikonu Miniaplikacije **...**
- 2. Dodirnite i zadržite ikonu miniaplikacije sve dok se ne pojavi početni zaslon. Pomaknite miniaplikaciju na mjesto, a zatim podignite prst.

#### Premještanje ikone aplikacije ili miniaplikacije na neko drugo mjesto na početnom zaslonu

- 1. Dodirnite i držite ikonu.
- 2. Pomaknite prst na novo mjesto.
- 3. Podignite prst. Ikona će se postaviti na novo mjesto.

#### Uklanjanje ikone aplikacije ili miniaplikacije s početnog zaslona

- 1. Dodirnite i držite ikonu.
- 2. Držite ikonu i povucite je do ikone uklanjanja pri vrhu zaslona.

**WAPOMENA:** mogućnost uklanjanja dostupna je samo pri vrhu zaslona ako dodirnete i držite ikonu.

## <span id="page-28-0"></span>Upotreba zaslonske tipkovnice

Aplikacija prikazuje zaslonsku tipkovnicu kada morate unijeti informacije.

**X NAPOMENA:** izgled tipkovnice može se razlikovati.

## Korištenje e-pošte

- 1. Dodirnite ikonu Sve aplikacije  $(m)$ , a zatim ikonu E-pošta.
- 2. Upišite svoje korisničko ime i lozinku, a zatim slijedite upute na zaslonu.
- 3. Da biste pristupili svojem računu e-pošte, dodirnite ikonu E-pošta.

## Korištenje kalendara

Dodirnite ikonu Sve aplikacije  $(\ldots)$ , zatim ikonu kalendara  $\overline{31}$ , a potom slijedite upute na zaslonu.

```
WAPOMENA: kada dodate račun e-pošte, e-pošta, kalendar i kontakti povezani s tim računom
automatski će se sinkronizirati.
```
## Korištenje sata

Putem značajke sata možete dodati alarm, postaviti brojač ili koristiti štopericu.

**▲** Dodirnite ikonu Sve aplikacije (...), zatim ikonu sata (,), a potom slijedite upute na zaslonu.

## Preuzimanje aplikacija

Preuzimajte aplikacije, glazbu, knjige, igre i drugo iz trgovine Google Play (samo na nekim tabletima)  $\blacktriangleright$  .

**WAPOMENA:** na nekim se tabletima nalaze druge aplikacije za internetsku kupovinu.

**j XAPOMENA:** da biste preuzimali aplikacije, morate biti povezani s internetom i prijavljeni na račun e-pošte.

- 1. Dodirnite ikonu aplikacije za internetsku trgovinu.
- 2. Dodirnite kategoriju.

– ili –

U polje za pretraživanje upišite ključnu riječ.

3. Da biste preuzeli i instalirali aplikaciju, slijedite upute na zaslonu.

# <span id="page-29-0"></span>Deinstaliranje aplikacija

- 1. Dvaput povucite prstom s gornjeg ruba, a zatim dodirnite ikonu Postavke **...**
- 2. U odjeljku Uređaj dodirnite Aplikacije.
- 3. Dodirnite aplikaciju koju želite deinstalirati, zatim dodirnite Deinstaliraj, a potom slijedite upute na zaslonu.

# <span id="page-30-0"></span>7 Korištenje postavki

- **WAPOMENA:** ikone u Postavkama i dostupni odabiri mogu se razlikovati.
- pa NAPOMENA: ikone na početnom zaslonu i izgled početnog zaslona mogu se razlikovati.

Postavke koristite za povezivanje s mrežama, postavljanje preferenci i pronalaženje informacija o tabletu.

- ▲ Dvaput povucite prstom s gornjeg ruba, a zatim dodirnite ikonu **Postavke <del>△</del>**.
- ☆ SAVJET: do izbornika Postavke najbrže ćete doći tako da dvaput povučete prstom prema dolje, ali isto možete postići i tako da dodirnete ikonu Sve aplikacije (:::), a zatim ikonu Postavke  $\alpha$

## Bežična veza i mreže

Odaberite preference za povezivanje tableta s bežičnom i drugim vrstama mreža. Dodatne informacije o povezivanju s mrežama potražite u odjeljku [Povezivanje na stranici 11.](#page-16-0)

- Wi-Fi omogućite ili onemogućite Wi-Fi. Kada je Wi-Fi omogućen možete se povezati s bežičnom mrežom radi provjere e-pošte, pretraživanja weba ili pristupa web-mjestima društvenih medija.
- Bluetooth omogućivanje i onemogućivanje značajke Bluetooth. Kada je Bluetooth omogućen, s tabletom možete upariti Bluetooth uređaj kao što su slušalice ili tipkovnica.
- Korištenje podataka prikaz grafikona podataka korištenih tijekom odabranog razdoblja. Prikazuje se i korištenje podataka za svaku instaliranu aplikaciju.
- Više omogućivanje i onemogućivanje značajki Način rada u zrakoplovu, NFC, Android Beam, VPN, Dijeljenje internetske veze i prijenosna pristupna točka (samo na nekim tabletima), Mobilne mreže (samo na nekim tabletima) ili Mobilna tarifa (samo neki tableti).

# Uređaj

- HP Duet Pen odabir preferenci za digitalnu pisaljku. Dodatne informacije o pisaljci potražite u odjeljku [HP Duet Pen na stranici 30](#page-35-0).
- Glasovno buđenje uvježbajte tablet da se uključi na glasovnu naredbu.
- Energy Star prikaz dodatnih informacija o certifikatu ENERGY STAR®.
- Prikaz odaberite svjetlinu zaslona, pozadinu i veličinu fonta za tablet.
	- Svjetlina odaberite svjetlinu.
	- ∘ Prilagodlijva svjetlina omogućite ili onemogućite automatsku prilagodbu svjetline u skladu s okruženjem.
	- Pozadina odaberite sliku za prikaz na početnom zaslonu.
	- Mirovanje odaberite razdoblje nakon kojeg tablet prelazi u stanje mirovanja.
- <span id="page-31-0"></span>◦ Sanjarenje – omogućite tu opciju da biste postavili čuvare zaslona s prikazom fotografija, živopisnih pozadina i drugih sadržaja dok se tablet puni.
- Veličina fonta odaberite Mali, Normalan, Veliki ili Ogroman.
- Kada se uređaj zakrene odaberite zakretanje sadržaja prikazanih na tabletu ili zadržavanje njihova položaja.
- Snimanje zaslona prikaz popisa dostupnih bežičnih uređaja koji mogu strujanjem primati sadržaje s tableta.
- Zvuk i obavijesti odaberite glasnoću, melodiju zvona i vibracije za tablet.
	- Zvuk odaberite glasnoću za multimedijske sadržaje, alarme i obavijesti.
	- Prekidi odaberite vrste obavijesti koje želite primati i kada ih želite primati.
	- **Zadana melodija zvona za obavijesti** odaberite zvuk za obavijesti, primjerice za primanje tekstne poruke.
	- Drugi zvukovi odaberite zvukove za zaključavanje zaslona i zvukove dodira.
	- Kada je uređaj zaključan odaberite sadržaje obavijesti koje će se prikazivati dok je tablet zaključan.
	- Obavijesti aplikacija odaberite koje aplikacije imaju pravo na prekide radi obavijesti ili prioriteta.
	- Pristup obavijestima odaberite koji slušatelj obavijesti ima pristup obavijestima. Slušatelj obavijesti aplikacija je s ovlaštenjima za zadatke kao što su čitanje obavijesti i interakcija s niima.
- Pohrana prikaz dostupnog prostora u memoriji tableta i memoriji kartice (ako je umetnuta) te prikaz raspodjele iskorištenog prostora. Informacije o opciji USB veze s računalom putem ikone izbornika • potražite u odjeljku [Prijenos datoteka na stranici 40.](#page-45-0)
- Baterija prikaz postotka napunjenosti baterije i upotrebe baterije po raznim značajkama.

Da biste uključili značajku štednje baterije, dodirnite opciju Baterija, a zatim ikonu izbornika .

- Aplikacije prikaz preuzetih i pokrenutih aplikacija. Da biste pregledali informacije ili deinstalirali neku aplikaciju, dodirnite je.
- Korisnici omogućite ili onemogućite dodatne korisnike za tablet i postavite njihove profile te omogućite ili onemogućite gostujuće korisnike. Informacije o načinu rada s gostujućim korisnicima potražite u odjeljku [Postavljanje načina rada za gostujuće korisnike na stranici 43](#page-48-0).

Da biste mogli dodavati korisnike dok je tablet zaključan, dodirnite ikonu izbornika :, a zatim potvrdite okvir uz mogućnost Dodavanje korisnika dok je uređaj zaključan.

## **Osobno**

- Lokacija
	- Omogućite ili onemogućite pristup lokaciji tableta kako je odredi GPS, Wi-Fi i lokacija mobilne mreže (samo neki tableti).
	- Pogledajte koje su aplikacije zatražile lokaciju tableta.
	- Konfigurirajte postavke lokacije za odabrane aplikacije.
- Sigurnost odaberite preference za sljedeće značajke:
- <span id="page-32-0"></span>**E NAPOMENA:** dodatne informacije o korištenju sigurnosnih značajki potražite u odjeljku Zaštita [tableta na stranici 41](#page-46-0).
	- Sigurnost zaslona
		- Zaključavanje zaslona odaberite vrstu zaključavanje zaslona.
		- Automatsko zaključavanje postavite razdoblje prije automatskog zaključavanja zaslona.
		- **WAPOMENA:** ta je mogućnost dostupna samo ako je postavljeno zaključavanje zaslona.
		- Gumb za uključivanje i isključivanje trenutno zaključava omogućite ili onemogućite trenutačno zaključavanje tableta pritiskom na gumb za uključivanje i isključivanje.
		- $\mathbb{R}^n$  NAPOMENA: ta je mogućnost dostupna samo ako je postavljeno zaključavanje zaslona.
		- Podaci o vlasniku da biste prikazali podatke o vlasniku na zaključanom zaslonu, dodirnite potvrdni okvir, a zatim upišite tekst za prikaz. Da biste onemogućili tu značajku, poništite potvrdni okvir.
		- Pametno zaključavanje odaberite pouzdane uređaje, lica ili mjesta koji mogu otključati tablet.
			- <sup>₩</sup> NAPOMENA: ta je mogućnost dostupna samo ako je postavljeno zaključavanje zaslona.
	- Zaključavanje SIM kartice (samo na nekim tabletima) ako je instalirana SIM kartica, odaberite PIN da biste je zaključali.
	- Šifriraj tablet omogućite ili uklonite šifriranje tableta.
	- Vidljivost lozinke omogućite ili onemogućite prikaz lozinki dok ih upisujete.
	- Administracija uređaja
		- Administratori uređaja prikaz ili deaktiviranje administratora tableta.
		- Nepoznati izvori omogućite ili onemogućite instaliranje aplikacija iz nepoznatih izvora.
	- Pohrana vjerodajnica
		- Vrsta pohrane odaberite vrstu pohrane, kao što su softver ili hardver za pohranu podataka.
		- Pouzdane vjerodajnice prikaz certifikata pouzdanih vjerodajnica.
		- Instalacija sa SD kartice instalirajte certifikate s umetnute MicroSD kartice.
		- Poništi vjerodajnice uklonite s tableta sve korisnički instalirane sigurnosne certifikate.
	- Napredno
- <span id="page-33-0"></span>● Pouzdani uređaji – prikažite ili odaberite uređaje koji tablet mogu držati otključanim, kao što je Bluetooth sat ili NFC uređaj.
- **Prikvačivanje zaslona** odaberite koji korisnici mogu pristupiti kojim aplikacijama. Dodatne informacije potražite u odjeljku [Postavljanje prikvačivanja na zaslon](#page-48-0)  [na stranici 43](#page-48-0).
- Aplikacije s pristupom za upotrebu odaberite koje aplikacije imaju pristup podacima za aplikacijsku upotrebu na tabletu.
- Računi prikaz postojećih računa.
	- Dodavanje računa dodajte račun e-pošte ili neku drugu vrstu računa.
	- Sinkronizacija računa omogućite ili onemogućite sinkronizaciju računa. Računi se automatski sinkroniziraju osim ako ne isključite značajku automatske sinkronizacije.
		- **•** Da biste pristupili automatskoj sinkronizaciji, dodirnite opciju Računi, zatim ikonu izbornika , a potom Automatska sinkronizacija podataka.
		- Da biste sinkronizirali račun, dodirnite naziv računa, zatim ga ponovno dodirnite, a potom dodirnite aplikaciju koju želite sinkronizirati.
	- ∘ Uklanjanje računa da biste uklonili račun, dodirnite naziv računa, zatim ikonu izbornika \$, a potom opciju Ukloni račun.
- Jezik i unos odaberite preference jezika, pravopisa, tipkovnice i pretraživanja za tablet.
	- Jezik odaberite jezik.
	- Provjera pravopisa omogućite provjeru pravopisa i odaberite jezik.
	- ∘ Osobni rječnik dodajte riječi u svoj osobni rječnik.
	- Tipkovnica i metode unosa
		- **Trenutna tipkovnica** odaberite tipkovnicu.
		- Google tipkovnica (samo na nekim tabletima) konfigurirajte preference Google™ tipkovnice.
		- Područje pisanja za HP Duet pristupite dokumentaciji pomoći, odaberite jezik i postavite preference stila pisanja. Dodatne informacije o programu HP Duet Pen potražite u odjeljku [HP Duet Pen na stranici 30.](#page-35-0)
		- Glasovni unos usluge Google (samo na nekim tabletima) omogućite ili onemogućite Glasovni unos usluge Google i odaberite preference.
	- Govor odaberite opcije govora za tablet (samo neki tableti).
		- Glasovni unos odabir mogućnosti pretraživanja tableta putem sučelja za pretvaranje govora u tekst. Dodirnite željene vrste usluga glasovnog unosa, a zatim dodirnite ikonu postavki da biste odabrali detaljnije postavke, kao što je hands-free glasovno pretraživanje ili snimanje zvuka putem značajke Bluetooth ako je ona dostupna.
		- Pretvorba teksta u govor odabir mogućnosti sučelja za pretvaranje teksta u govor. Dodirnite željeni modul za pretvaranje teksta u govor, a zatim dodirnite ikonu postavki da biste odabrali detaljnije postavke. Možete postaviti i brzinu izgovaranja teksta i zadani jezik, kao i poslušati primjer.
		- Miš / dodirna ploha odaberite mogućnosti miša i dodirne plohe za tablet.
- **· Brzina pokazivača** povećajte ili smanjite brzinu pokazivača miša.
- <span id="page-34-0"></span>● Sigurnosno kopiranje i ponovno postavljanje – odaberite preference sigurnosnog kopiranja, ponovnog postavljanja i osobnih podataka. Dodatne informacije potražite u odjeljku [Sigurnosno](#page-51-0) [kopiranje i oporavak podataka na stranici 46.](#page-51-0)

## **Sustav**

- Datum i vrijeme omogućivanje i onemogućivanje automatskog datuma i vremena te odabir preferenci za vremensku zonu i format vremena i datuma.
- **Pristupačnost** omogućite ili onemogućite značajke pristupačnosti, kao što su veličina teksta, postavke boja zaslona te usluge čitanja i opisa.
- Ispis omogućivanje ili onemogućivanje ispisa na priključenom pisaču ili putem ispisa u oblaku. Dodirnite ikonu izbornika  $\frac{1}{2}$  da biste dodali usluge ispisa.
- O tabletu prikaz statusa tableta, pravnih informacija, broja modela i verzije operacijskog sustava tableta.

Da biste potražili ažuriranja, dodirnite Ažuriranja sustava, a zatim POTRAŽI AŽURIRANJA. Dodatne informacije potražite u odjeljku Sigurnosno kopiranje i oporavak podataka [na stranici 46](#page-51-0).

# <span id="page-35-0"></span>8 HP Duet Pen

HP Duet Pen pruža vam dvije mogućnosti pisanja.

Tupim vrhom olovke možete pisati izravno po zaslonu (način rada s olovkom).

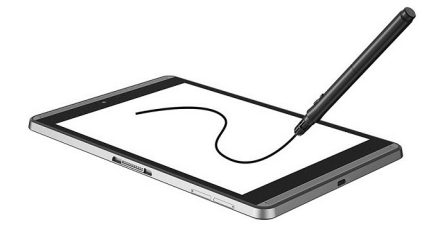

Isto tako možete pisati oštrim vrhom tintne olovke po papiru (način rada izvan zaslona) uz korištenje futrole HP Paper Folio (prodaje se zasebno). U načinu rada izvan zaslona pokreti olovke dupliciraju se na tabletu.

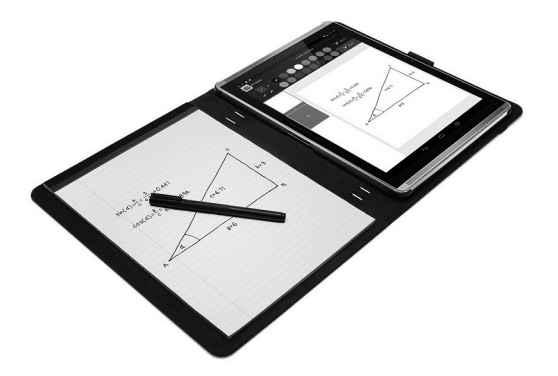

Da biste pronašli odgovore na često postavljana pitanja i pogledali videozapis o korištenju olovke HP Duet Pen s futrolom HP Paper Folio, idite na web-mjesto<http://www.hp.com>i potražite "HP Paper Folio".

HP Duet Pen funkcionira sa svim aplikacijama na tabletu. Osim toga, olovka podržava sljedeće:

- Corel® Painter Mobile za Android (samo u načinu rada s digitalnom olovkom) i Kingsoft Office za Android podržavaju dodatne značajke za unos olovkom, kao što je osjetljivost pritiska, koja omogućuje stvaranje debljih poteza jačim pritiskom. Dodatne informacije potražite u tom softveru.
- Program HP Notes podržava i način rada s digitalnom olovkom i rad s futrolom HP Paper Folio (samo na određenim jezicima).

Pojedinosti o pristupu i korištenju dva vrha za pisanje potražite u odjeljku [Upotreba olovke HP Duet](#page-38-0) [Pen na stranici 33](#page-38-0).

<span id="page-36-0"></span>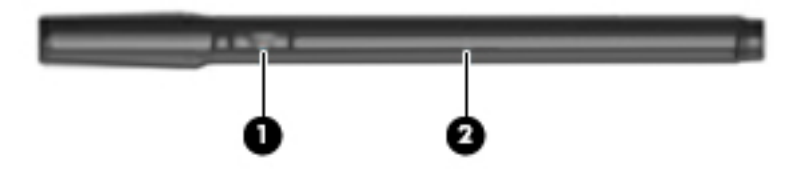

Olovka ima funkcijsku tipku (1); njezina funkcija ovisi o aplikaciji s kojom se olovka koristi. Da biste odabrali funkciju, upotrijebite postavke unutar aplikacije.

Osim toga, pritiskom na tu tipku olovku možete pokrenuti iz stanja mirovanja.

Pomoću žaruljice na olovci (2) možete odrediti stanje napajanja olovke.

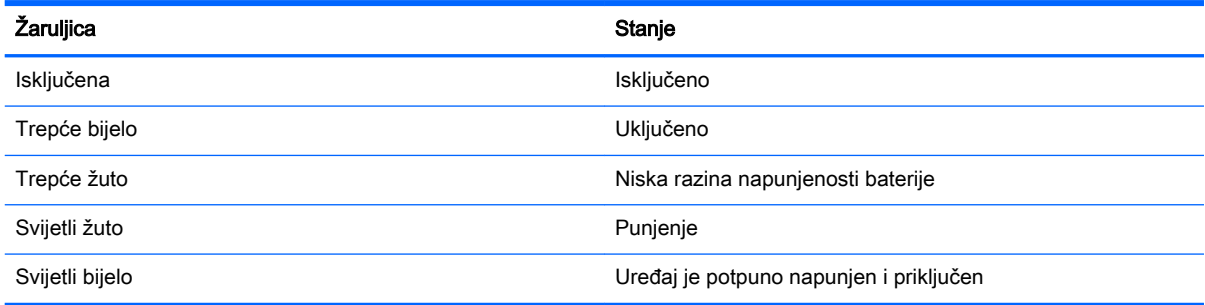

# Punjenje olovke HP Duet Pen

- VAŽNO: olovku punite barem dva sata prije korištenja.
- **WAPOMENA:** olovka se može napajati istosmjernim naponom putem standardnog mikro-B USB kabela. Za punjenje se preporučuje HP-ov mikro-B USB kabel i prilagodnik izmjeničnog napona koji se isporučuju s tabletom.

<span id="page-37-0"></span>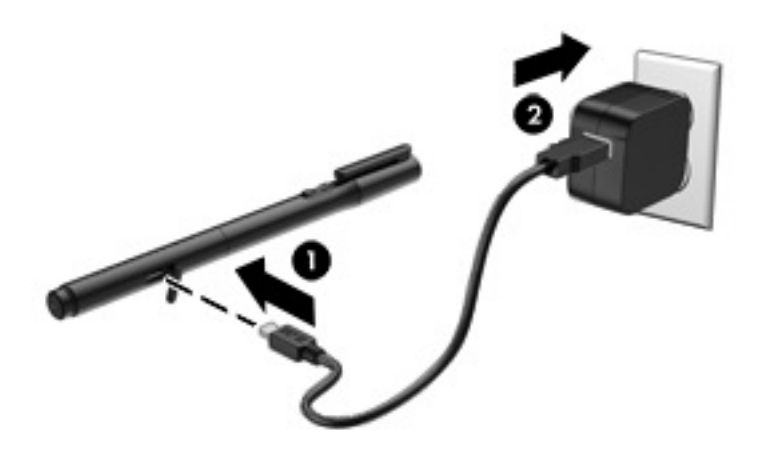

- 1. Pronađite gumeni poklopac (s oznakom logotipa USB) na tijelu olovke, pažljivo ga podignite pa u olovku priključite mikro-USB kabel (1) koji ste dobili s tabletom.
- 2. Kabel priključite u prilagodnik izmjeničnog napona, a zatim prilagodnik izmjeničnog napona (2) priključite u električnu utičnicu. Žaruljica stanja napunjenosti svijetlit će žuto, kao znak da se olovka puni.

## Pokretanje olovke HP Duet Pen iz stanja mirovanja

Olovka ulazi u stanje mirovanja nakon približno 40 sekundi neaktivnosti.

Izlaz iz stanja mirovanja:

- **▲** Vrhom tintne olovke dodirnite papir ili vrhom digitalne olovke dodirnite tablet.
- ili –
- **▲** Pritisnite funkcijsku tipku na olovci.

## Uparivanje olovke HP Duet Pen

**VAŽNO:** olovku punite barem dva sata prije korištenja.

Pokrenite olovku iz stanja mirovanja i uključite tablet. Ako prvi put koristite tablet, uparivanje olovke HP Duet Pen pokreće se automatski.

- $\mathbb{R}^n$  NAPOMENA: tijekom uparivanja obavezno koristite tupi vrh digitalne olovke, a ne tintni vrh za pisanje po papiru. Upute o pristupanju i punjenju vrha potražite u odjeljku [Promjena vrha olovke](#page-38-0)  [na stranici 33](#page-38-0).
- **EX NAPOMENA:** ako se uparivanje olovke HP Duet Pen ne pokrene automatski, pokrenite uparivanje putem izbornika Postavke. Dvaput povucite prstom s gornjeg ruba, a zatim dodirnite ikonu Postavke . U odjeljku Uređaj dodirnite HP Duet Pen, a zatim Upari HP Duet Pen.
	- 1. Na zaslonu Uparivanje olovke HP Duet Pen odaberite POKRENI.
	- 2. Dodirnite ciljnu površinu olovkom dok se ne pojavi poruka Olovka HP Duet Pen uspješno je uparena.

<span id="page-38-0"></span> $\hat{X}$  SAVJET: u području obavijesti prikazuje se obavijest o olovci HP Duet Pen ako je aplikacija HP Duet Pen postavljena na Uključeno. Da biste isključili aplikaciju, dodirnite obavijest, a zatim prekidač HP Duet Pen pomaknite ulijevo.

## Upotreba olovke HP Duet Pen

## Promjena vrha olovke

**VAŽNO:** tintni vrh olovke nemojte koristiti na tabletu.

Olovka ima dva vrha za pisanje: tupi vrh digitalne olovke prilagođen za pisanje po zaslonu i oštri tintni vrh za pisanje po papiru. Kada jedan vrh želite zamijeniti drugim, učinite sljedeće:

- 1. Skinite poklopac pa cilindar vrha izvucite iz kućišta olovke.
- 2. Zakrenite cilindar.
- 3. Gurnite cilindar natrag u kućište olovke.

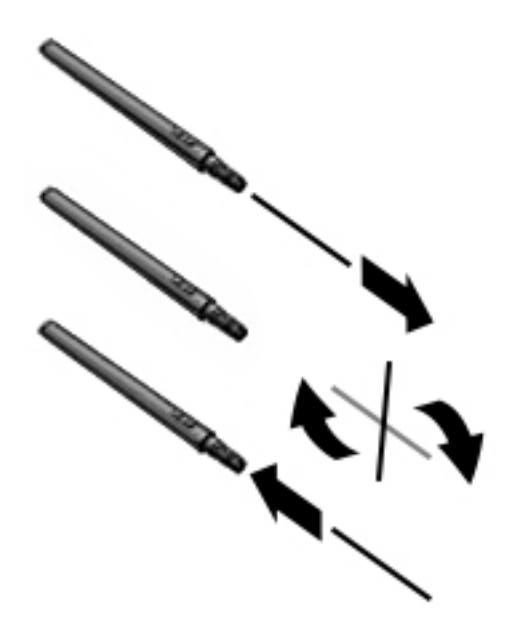

### Podešavanje postavki olovke

Putem izbornika Područje pisanja za HP Duet možete odabrati postavke olovke za jezik, veličinu teksta i crteža, brzinu pomaka i položaj.

- 1. Dvaput povucite prstom s gornjeg ruba, a zatim dodirnite ikonu Postavke **...**
- 2. U odjeljku Osobno dodirnite Jezik i unos, a zatim Područje pisanja za HP Duet.
- 3. U odjeljku POČETAK RADA dodirnite Vodič za dobrodošlicu radi prikaza informacija za pomoć.
- 4. Odaberite željene postavke.

### Upotreba olovke za pisanje po tabletu

VAŽNO: prije no što počnete pisati po zaslonu, provjerite je li namješten tupi vrh olovke.

- <span id="page-39-0"></span>1. Dvaput povucite prstom s gornjeg ruba, a zatim dodirnite ikonu **Postavke**  $\bullet$ **.**
- 2. U odjeljku Uređaj dodirnite HP Duet Pen.
- 3. Prekidač HP Duet Pen pomaknite udesno da biste uključili aplikaciju HP Duet Pen.

## Upotreba olovke s aplikacijama

#### Upotreba olovke za crtanje ili pisanje po tabletu

**VAŽNO:** prije no što počnete pisati po zaslonu, provjerite je li namješten tupi vrh olovke.

- 1. Dvaput povucite prstom s gornjeg ruba, a zatim dodirnite ikonu **Postavke**  $\bullet$ .
- 2. U odjeljku Uređaj dodirnite HP Duet Pen.
- 3. Prekidač HP Duet Pen pomaknite udesno da biste uključili aplikaciju HP Duet Pen.
- 4. Pokrenite aplikaciju tako da dodirnete ikonu Sve aplikacije  $\left(\mathbf{m}\right)$ , a zatim dodirnite aplikaciju.
- 5. Vrh olovke koristite za crtanje ili pisanje.

Dodatne informacije potražite u pomoći za aplikaciju.

#### Korištenje olovke za snimanje pisanja po papiru u futroli HP Paper Folio (prodaje se zasebno)

**VAŽNO:** na ultrazvučne mikrofone za HP Duet Pen nemojte lijepiti naljepnice niti ih prekrivati na bilo koji način. Olovka i tablet koriste ultrazvuk za određivanje položaja olovke i prate kretanje u načinu rada izvan zaslona. Lokacije ultrazvučnih mikrofona za HP Duet Pen potražite u odjeljku [Prepoznavanje komponenti na stranici 6.](#page-11-0)

VAŽNO: tintni vrh olovke nemojte koristiti na zaslonu tableta.

**EX NAPOMENA:** za najbolje rezultate koristite HP Paper Folio na ravnoj površini i nemojte blokirati prostor između tableta i papira u futroli. Kada je aktivna olovka unutar 10 mm od zaslona tableta, uređaj zanemaruje sve druge načine unosa, npr. dlan koji dodiruje zaslon.

Provjerite je li postavljen tintni vrh olovke.

Priprema futrole HP Paper Folio:

- 1. Umetnite tablet u HP Paper Folio tako da otvor za kameru na futroli bude poravnat s kamerom na tabletu.
- 2. Zakrenite futrolu tako da vam prazna strana za bilješke bude na lijevoj ili desnoj strani, ovisno o tome kako vam više odgovara.
- 3. Umetnite papir u gornji prorez na futroli.

Priprema tableta za način rada izvan zaslona:

- 1. Dvaput povucite prstom s gornjeg ruba, a zatim dodirnite ikonu Postavke **...**
- 2. U odjeljku Uređaj dodirnite HP Duet Pen.
- 3. Prekidač HP Duet Pen pomaknite udesno da biste uključili aplikaciju HP Duet Pen.

**WAPOMENA:** postavka Lebdjenje omogućuje vam da vidite položaj olovke u odnosu na tablet kada olovka ne dodiruje tablet. Prekidač Lebdjenje pomaknite udesno da biste uključili način rada s lebdjenjem.

- <span id="page-40-0"></span>4. Prekidač Izvan zaslona pomaknite udesno da biste uključili dupliciranje unosa izvan zaslona.
- 5. Dodirnite ikonu Polazno  $\bigcirc$ , a zatim dodirnite ikonu Sve aplikacije  $\circ$ ...).
- 6. Dodirnite ikonu HP Notes, a zatim dodirnite Nova bilježnica.
- 7. Dodirnite Snimi knjigu, a zatim slijedite upute na zaslonu za nastavak.

**EV NAPOMENA:** ako bilježnicu započnete izravnim pisanjem na tabletu pomoću digitalne olovke (s tupim vrhom), ne možete koristiti i način pisanja sa snimanjem knjige (dupliciranjem pisanja izvan zaslona) u istoj bilježnici.

Ako bilježnicu započnete u načinu rada sa snimanjem knjige (dupliciranjem pisanja izvan zaslona), u istu bilježnicu ne možete pisati i digitalnom olovkom (po zaslonu tableta).

## Spremanje olovke HP Duet Pen

Kada završite s korištenjem olovke, vratite poklopac.

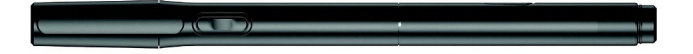

# <span id="page-41-0"></span>9 Upravljanje napajanjem

Tablet može upotrebljavati baterijsko ili vanjsko napajanje. Ako tablet radi samo putem baterijskog napajanja, a nije dostupan izvor izmjeničnog napajanja za punjenje baterije, važno je nadzirati i štedjeti bateriju.

# Rad uz baterijsko napajanje

Kada se u tabletu nalazi napunjena baterija, a tablet nije spojen na vanjsko napajanje, radit će na baterijskom napajanju. Kada je tablet isključen i odspojen iz vanjskog napajanja, baterija u tabletu polagano se prazni. Tablet prikazuje poruku kada napunjenost baterije dosegne nisku ili kritičnu razinu.

Vijek trajanja baterije tableta ovisi o postavkama upravljanja napajanjem, programima koji se na njemu izvode, svjetlini zaslona, vanjskim uređajima koji su povezani s računalom i ostalim čimbenicima.

## Tvornički zapečaćena baterija

Baterije u ovom proizvodu korisnici ne mogu sami jednostavno zamijeniti. Vađenje ili zamjena baterije mogu utjecati na jamstvo. Ako baterija više ne može zadržati napunjenost, obratite se službi za podršku. Kada istekne vijek trajanja baterije, ne bacajte je u nerazvrstani kućni otpad. Slijedite lokalne zakone i propise o odlaganju baterija.

## Punjenje baterije

- 1. Povežite prilagodnik napajanja s tabletom.
- 2. Provjerite puni li se baterija.

U gornjem desnom kutu zaslona bit će prikazana ikona **punjenja baterije** 

3. Dok se baterija puni, prilagodnik izmjeničnog napona mora ostati priključen sve dok se u području statusa ili području obavijesti ne prikaže obavijest da je baterija 100% napunjena.

## Pregled vijeka trajanja baterije

Da biste vidjeli koliko je približan preostali vijek trajanja baterije:

Dvaput povucite prstom s gornjeg ruba, a zatim dodirnite ikonu **baterije**.

## Ušteda energije baterije

Da biste uštedjeli energiju baterije i maksimalno produljili njezin vijek trajanja:

- Smanjite svjetlinu zaslona.
- Isključite bežične uređaje kada ih ne upotrebljavate.
- Odspojite vanjske uređaje koji nisu priključeni na vanjski izvor napajanja ako ih ne koristite, primjerice vanjski tvrdi disk priključen na USB priključak
- Zaustavite, onemogućite ili izvadite vanjske medijske kartice koje ne upotrebljavajte.
- <span id="page-42-0"></span>Kada ne koristite tablet, stavite ga u stanje mirovanja kratkim dodirom na gumb za uključivanje i isključivanje. Za izlazak iz stanja mirovanja ponovno pritisnite gumb za uključivanje i isključivanje.
- Uključite značajku štednje baterije.

#### Korištenje značajke štednje baterije

Kada je razina napunjenosti baterije niska, a napajanje izmjeničnim naponom nije dostupno, uključite značajku štednje baterije. Ona omogućuje do 90 dodatnih minuta trajanja baterije isključivanjem određenih funkcija.

Možete postaviti i automatsko uključivanje značajke štednje baterije kada se razina napunjenosti baterije spusti do određenog postotka.

- 1. Dvaput povucite prstom s gornjeg ruba, a zatim dodirnite ikonu **baterije**.
- 2. Dodirnite ikonu izbornika  $\frac{3}{2}$ , zatim dodirnite Štednja baterije, a potom slijedite upute na zaslonu.

# Rad uz izmjenično napajanje

Dodatne informacije o povezivanju s izvorom izmjeničnog napona potražite u vodiču za brzi početak isporučenom uz tablet.

Tablet ne koristi napajanje baterije kada je povezan s vanjskim izmjeničnim napajanjem putem odobrenog prilagodnika izmjeničnog napona.

A UPOZORENJE! Da biste izbjegli moguće sigurnosne probleme, koristite isključivo prilagodnik izmjeničnog napona koji ste dobili s tabletom, zamjenski prilagodnik izmjeničnog napona koji ste dobili od tvrtke HP ili kompatibilni prilagodnik izmjeničnog napona koji ste kupili od tvrtke HP.

Priključite tablet u vanjski izvor izmjeničnog napona u bilo kojem od sljedećih slučajeva:

N UPOZORENJE! Nemojte puniti bateriju tableta dok se nalazite u zrakoplovu. Neke zrakoplovne tvrtke imaju drugačija pravila i/ili ograničenja.

- prilikom punjenja ili kalibriranja baterije
- prilikom instaliranja ili mijenjanja softvera sustava
- prilikom izrade sigurnosne kopije ili izvršavanja oporavka

Kada tablet priključujete u vanjsko izmjenično napajanje:

- počinje punjenje baterije
- svjetlina zaslona može se povećati

Prilikom odspajanja računala od vanjskog izmjeničnog napajanja događa se sljedeće:

- tablet prelazi na baterijsko napajanje
- ovisno o tabletu, svjetlina zaslona može se automatski smanjiti radi uštede baterije

## Isključivanje tableta

Naredba za isključivanje napajanja zatvara sve otvorene programe, uključujući operacijski sustav, a nakon toga isključuje zaslon i tablet.

Isključite tablet u bilo kojoj od sljedećih situacija:

● kada tablet dulje vrijeme nećete upotrebljavati niti priključivati u vanjsko napajanje

Slijedite preporučeni postupak za isključivanje sustava Android:

1. Pritisnite i držite gumb za uključivanje i isključivanje sve dok se ne prikaže poruka Isključivanje.

#### 2. Dodirnite Isključivanje.

Ako uređaj ne reagira pa ne možete koristiti postupak isključivanja putem sustava Android, isprobajte sljedeće izvanredne postupke prema priloženom redoslijedu:

- pritisnite i držite gumb za uključivanje i isključivanje barem 5 sekundi
- odvojite tablet od vanjskog napajanja

# <span id="page-44-0"></span>10 Upravljanje datotekama

# Preuzimanje datoteka

Datoteku možete preuzeti iz poruke e-pošte, s interneta ili bilo koje druge lokacije, a ona će se automatski spremiti u mapu za preuzimanja. Provjerite status preuzimanja u području s obavijestima povlačenjem prsta prema dolje s gornjeg ruba zaslona.

Da biste otvorili mapu Preuzimanja pristupili mapi s preuzimanjima, učinite sljedeće:

▲ Dodirnite Sve aplikacije, a zatim ikonu preuzimanja **.** 

## Otvaranje datoteka

Datoteke možete otvoriti pomoću aplikacija povezanih s njima. Neke datoteke možete otvoriti pomoću nekoliko aplikacija. Aplikacije za upravljanje datotekama dostupne su za preuzimanje u trgovini Google Play (samo neki tableti)

**X NAPOMENA:** na nekim se tabletima nalaze druge aplikacije za internetsku kupovinu.

## Spremanje datoteka

Za spremanje datoteka možete koristiti lokalnu pohranu, MicroSD karticu, mikro-USB izbrisivi memorijski pogon ili mrežnu pohranu (u oblaku).

## Ispis datoteka

Da biste mogli ispisivati, na tablet morate instalirati servis za ispis. Da biste vidjeli koji su vam servisi trenutno dostupni:

- 1. Dvaput povucite prstom s gornjeg ruba, a zatim dodirnite ikonu Postavke **...**
- 2. U odjeljku Sustav dodirnite Ispis.

Ondje možete otvoriti svaki dostupni servis da biste ga uključili ili isključili, provjeriti koji su pisači dostupni te prilagoditi postavke servisa.

**WAPOMENA:** ovisno o aplikaciji koju koristite, koraci za ispis mogu se malo razlikovati.

Ispis datoteke:

- 1. Otvorite aplikaciju za datoteku koju želite ispisati.
- 2. Otvorite datoteku.
- 3. Dodirnite ikonu izbornika  $\frac{3}{2}$ , zatim dodirnite odabir za ispis, a potom slijedite upute na zaslonu za ispis.

# <span id="page-45-0"></span>Pohrana u oblaku i zajedničko korištenje datoteka

Vaš tablet sadrži uslugu zajedničkog korištenja datoteka na internetu i pohrane sadržaja u oblaku koja vam omogućuje da s tableta pristupate i upravljate datotekama, pregledavate ih i uređujete.

Unaprijed instalirani pogon omogućuje vam pohranu svih datoteka na jedno mjesto da biste im pristupali gdje god se nalazite i dijelili ih s drugima.

# Prijenos datoteka

- **WAPOMENA:** da biste mogli prebacivati datoteke između tableta i računala, na nekim tabletima mora biti dostupna vanjska lokacija za pohranu, kao što je pohrana u oblaku.
- **WAPOMENA:** na nekim tabletima morate isključiti dijeljenje internetske veze putem USB-a da biste USB kabel mogli koristiti za prebacivanje datoteka između tableta i računala (pogledajte odjeljak [Aktiviranje dijeljenja internetske veze ili prijenosne pristupne točke \(samo neki tableti\) na stranici 13](#page-18-0)).
	- 1. Priključite USB kabel u tablet i u računalo.
	- 2. Odaberite kako želite da se tablet prikazuje na računalu.
		- a. Dvaput povucite prstom s gornjeg ruba, a zatim dodirnite ikonu Postavke **...**
		- b. U odjeljku Uređaj dodirnite Pohrana, a zatim dodirnite ikonu izbornika :
		- c. Dodirnite USB veza s računalom, a zatim odaberite kako se tablet prikazuje na računalu:
			- kao medijski uređaj (MTP)
			- kao kamera (PTP)
	- 3. Prenesite datoteke pomoću sustava za upravljanje datotekama na računalu.

Tablet se pojavljuje kao pogon na računalu. Možete kopirati datoteke u jednom i drugom smjeru kao i sa svakim drugim vanjskim uređajem. Dodatne informacije o pogonima i upravljanju datotekama potražite u dokumentaciji računala.

Kada završite s prijenosom datoteka, isključite USB kabel.

# <span id="page-46-0"></span>11 Zaštita tableta

# Postavljanje zaključavanja zaslona

- 1. Dvaput povucite prstom s gornjeg ruba, a zatim dodirnite ikonu Postavke **...**
- 2. U odjeljku Osobno dodirnite Sigurnost, a zatim u odjeljku Sigurnost zaslona dodirnite Zaključavanje zaslona.
- 3. U odjeljku Odabir zaključavanja zaslona odaberite jedan od navedenih vrsta zaključavanja zaslona, a zatim slijedite upute na zaslonu.
	- **WAPOMENA:** ako ste već prije postavili zaključavanje zaslona, morate otključati zaslon prije promjene postavki zaključavanja.
		- Potez otključavanje zaslona potezom prsta u bilo kojem smjeru.
		- Uzorak crtanje jednostavnog uzorka da biste otključali zaslon.
		- PIN otključavanje zaslona unosom četiri ili više broja.
		- Lozinka unos četiri ili više slova ili brojeva. Ako se odabere snažna lozinka, ta mogućnost pruža najveću razinu zaštite.
- 4. U odjeljku Podaci o vlasniku unesite tekst koji će se prikazivati kada je zaslon zaključan.

# Postavljanje glasovnog buđenja (samo neki tableti)

- 1. Dvaput povucite prstom s gornjeg ruba, a zatim dodirnite ikonu Postavke  $\bullet$ .
- 2. U odjeljku Uređaj dodirnite Glasovno buđenje.
- 3. Pomaknite prekidač udesno da biste uključili glasovno buđenje.
- 4. Dodirnite Uvježbavanje fraze za glasovno buđenje, a zatim slijedite upute na zaslonu.

# Postavljanje pouzdanog lica

**WAPOMENA:** ta je mogućnost dostupna samo ako je postavljeno zaključavanje zaslona.

- 1. Dvaput povucite prstom s gornjeg ruba, a zatim dodirnite ikonu Postavke **...**
- 2. U odjeljku Osobno dodirnite Sigurnost.
- 3. U odjeljku Sigurnost zaslona dodirnite Pametno zaključavanje.
- 4. Dodirnite Pouzdano lice, a zatim slijedite upute na zaslonu.

Kada postavite pouzdano lice, prilikom svakog uključivanja tablet će potražiti vaše lice i otključati se ako vas prepozna. Tablet i dalje možete otključati unosom za otključavanje zaslona.

# <span id="page-47-0"></span>Zaključavanje i otključavanje tableta

#### **Zaključavanje**

- 1. Postavite zaključavanje zaslona (pogledajte odjeljak Postavljanje zaključavanja zaslona [na stranici 41](#page-46-0)), glasovno buđenje (odjeljak [Postavljanje glasovnog buđenja \(samo neki tableti\)](#page-46-0)  [na stranici 41](#page-46-0)) ili pouzdano lice (odjeljak [Postavljanje pouzdanog lica na stranici 41\)](#page-46-0).
- 2. Pritisnite gumb za uključivanje i isključivanje.

#### **Otključavanje**

- 1. Pritisnite gumb za uključivanje i isključivanje da biste uključili tablet.
- 2. Postavite prst na ikonu lokota  $\Box$  pa povucite ikonu prema gore.
- 3. Da biste otključali tablet, upotrijebite svoju metodu sigurnosnog otključavanja, kao što je unos PIN-a ili postavljanje lica pred tablet.
- $\hat{X}$  SAVJET: da biste kameri brzo pristupili sa zaključanog zaslona, stavite prst na ikonu lokota  $\Theta$  pa povucite ikonu ulijevo.

# Šifriranje tableta

Ako ste prilikom postavljanja onemogućili šifriranje, prema uputama u ovom odjeljku šifrirajte tablet.

 $\triangle$  OPREZ: šifriranje nije moguće poništiti. Potrebno je izvršiti vraćanje na tvorničke postavke čime se brišu svi podaci.

Da biste omogućili dodatnu zaštitu u slučaju krađe tableta, šifrirajte sve svoje podatke, uključujući račune, podatke o aplikacijama, glazbu i ostale medijske sadržaje te preuzete informacije. Ako šifrirate tablet, morate unijeti PIN ili lozinku radi dešifriranja uređaja svaki put kada ga uključite.

- $\triangle$  OPREZ: proces šifriranja može potrajati jedan sat ili dulje. Ako se proces šifriranja prekine, izgubit ćete podatke.
	- 1. Postavite PIN/lozinku za zaključavanje zaslona.
	- 2. Napunite bateriju.
	- 3. Dvaput povucite prstom s gornjeg ruba, a zatim dodirnite ikonu Postavke  $\blacktriangle$ .
	- 4. U odjeljku Osobno dodirnite Sigurnost, a zatim u odjeljku Šifriranje dodirnite Šifriraj tablet.

**EX NAPOMENA:** pažljivo pročitajte informacije o šifriranju. Opcija **Šifriraj tablet** nije dostupna ako baterija nije napunjena ili tablet nije priključen u napajanje. Ako se predomislite o šifriranju tableta, dodirnite Natrag.

- 5. Unesite PIN/lozinku za otključavanje zaslona pa dodirnite Nastavi.
- 6. Ponovno dodirnite Šifriraj uređaj.

Tijekom šifriranja prikazuje se napredovanje procesa. Po dovršetku šifriranja morate unijeti PIN/ lozinku. Prilikom svakog uključivanja tableta također ćete morati unijeti PIN/lozinku.

# <span id="page-48-0"></span>Postavljanje načina rada za gostujuće korisnike

Način rada za gostujuće korisnike omogućuje drugima da pristupaju područjima tableta koja vi odredite.

- 1. Dvaput povucite prstom s gornjeg ruba, a zatim dodirnite ikonu Postavke **...**
- 2. U odjeljku Uređaj dodirnite Korisnici, a zatim Gost.

Nakon dodavanja gosta tablet će se odjaviti s vašeg računa i automatski prijeći na račun gosta.

## Postavljanje prikvačivanja na zaslon

Ako želite omogućiti pristup samo određenoj aplikaciji, upotrijebite funkciju prikvačivanja na zaslon da biste aplikaciju zaključali na zaslonu. Drugi će moći koristiti aplikaciju na vašem tabletu, ali neće moći izaći iz aplikacije radi pregledavanja ostatka tableta.

#### Uključivanje prikvačivanja na zaslon

- 1. Dvaput povucite prstom s gornjeg ruba, a zatim dodirnite ikonu **Postavke**  $\bullet$ **.**
- 2. U odjeljku Osobno dodirnite Sigurnost.
- 3. Pod Napredno, dodirnite prikvačivanje Zaslona, a zatim pomaknite prekidač udesno da biste uključili prikvačivanje zaslona.

#### Odabir aplikacije za prikvačivanje

- 1. Otvorite aplikaciju koju želite prikvačiti.
- 2. Dodirnite Pregled  $\Box$ .
- 3. Povucite otvorenu aplikaciju prema gore dok u donjem desnom kutu aplikacije ne ugledate ikonu za prikvačivanje  $(1)$
- 4. Dodirnite ikonu za **prikvačivanje**  $(F)$ , a zatim slijedite upute na zaslonu da biste upotrijebili prikvačivanje na zaslon.
	- $\mathcal{F}$  SAVJET: iz sigurnosnih razloga, ako ste postavili zaključavanje zaslona, potvrdite mogućnost Zatraži PIN prije otkvačivanja. Ako dopuštate drugima da koriste vaš tablet, preporučuje se da aktivirate zaključavanje zaslona.

#### Otkvačivanje aplikacije

Istovremeno držite gumbe Natrag < i Pregled  $\Box$ 

**X** NAPOMENA: ako imate PIN, morat ćete ga unijeti.

# <span id="page-49-0"></span>12 Korištenje pohrane

# Umetanje MicroSD kartica

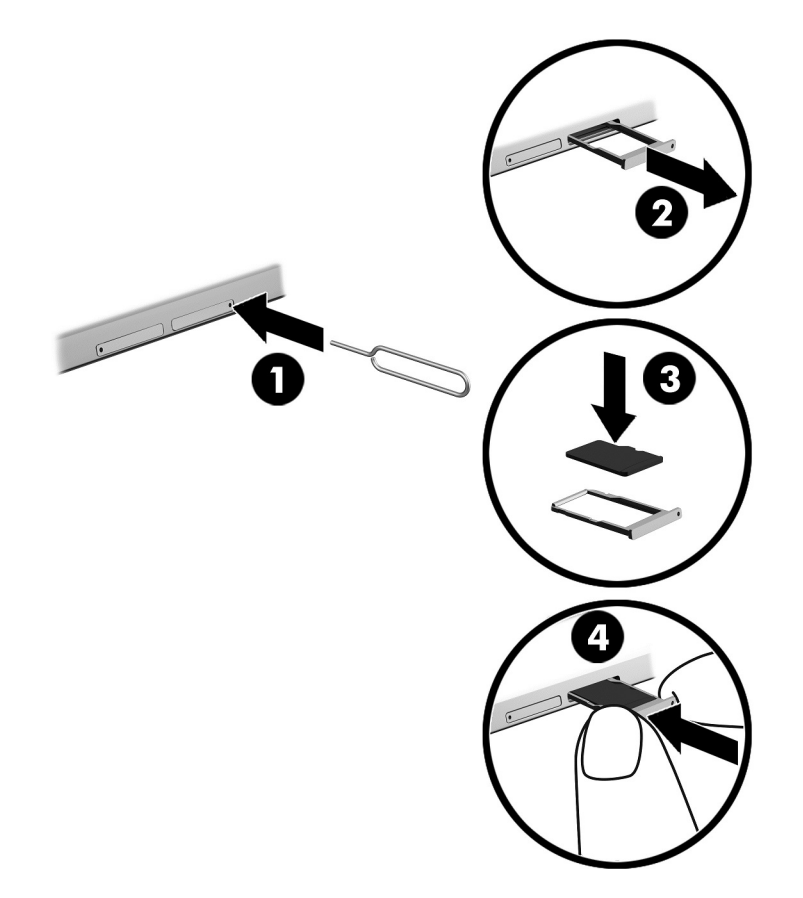

#### Umetanje i vađenje kartice pomoću pretinca za karticu:

- 1. Umetnite alat za uklanjanje kartice ili malu izravnatu spajalicu (1) u otvor za pristup pretincu za karticu.
- 2. Pažljivo pritisnite dok ne izađe pretinac za karticu.
- 3. Izvadite pretinac (2) iz tableta i umetnite karticu (3).
- 4. Vratite pretinac (4) u tablet.
- 5. Pažljivo pritisnite pretinac tako da sjedne na mjesto.

# <span id="page-50-0"></span>Pristup MicroSD karticama ili USB pogonima

Pristupanje MicroSD karticama ili USB pogonima:

- 1. Uključite tablet.
- 2. Umetnite MicroSD karticu ili povežite USB pogon.
- 3. Pristupite datotekama s uređaja za pohranu.

# Deinstaliranje/odspajanje MicroSD kartica

**WAPOMENA:** prije vađenja uvijek deinstalirajte MicroSD karticu.

- 1. Dvaput povucite prstom s gornjeg ruba, a zatim dodirnite ikonu Postavke **...**
- 2. U odjeljku Uređaj dodirnite Pohrana, a zatim u odjeljku SD kartica dodirnite Deinstaliranje SD kartice.
- 3. Da biste nastavili, slijedite upute na zaslonu.

# <span id="page-51-0"></span>13 Sigurnosno kopiranje i oporavak podataka

# Automatsko ažuriranje aplikacija

Neke internetske trgovine automatski ažuriraju vaše aplikacije. Neke bilježe podatke o vašim kupnjama i o vašim zadnjim sinkroniziranim postavkama. Ako se ukaže potreba za oporavak tableta, ti će vam podaci biti dostupni radi dohvaćanja svih postavki, favorita i aplikacija.

**EZ NAPOMENA:** značajka automatskog ažuriranja postavka je u internetskoj trgovini, a ne u tabletu. Dostupna internetska trgovina ovisi o tabletu i državi u kojoj se nalazite.

## Ručno ažuriranje aplikacija, miniaplikacija i operacijskog sustava

HP preporučuje redovito ažuriranje aplikacija, miniaplikacija i operacijskog sustava na najnovije verzije. Ažuriranja mogu riješiti probleme te omogućiti nove značajke i mogućnosti na tabletu. Tehnologija se neprestano mijenja, pa ažuriranje aplikacija, miniaplikacija i operacijskog sustava tabletu omogućuje korištenje najnovije dostupne tehnologije. Starije aplikacije i miniaplikacije, primjerice, možda neće dobro funkcionirati s najnovijim operacijskim sustavom.

Ako preuzmete najnovije verzije aplikacija i miniaplikacija HP-a i drugih proizvođača, operacijski sustav automatski će preuzimati ažuriranja i obavještavati vas kad bude spreman za instalaciju tih ažuriranja. Dodatne informacije:

- 1. Posjetite [http://www.hp.com/support,](http://www.hp.com/support) i slijedite upute na zaslonu da biste odabrali svoju državu i proizvod.
- 2. Slijedite upute na zaslonu da biste pristupili softveru operacijskog sustava Android.

## Sigurnosno kopiranje i ponovno postavljanje

HP preporučuje da povremeno sigurnosno kopirate osobne podatke s tableta na drugo računalo, na uređaj za pohranu podataka ili u oblak pomoću nekog od nekoliko komercijalno dostupnih rješenja.

Možete odabrati preference za sigurnosno kopiranje i vraćanje podataka u slučaju gubitka.

- 1. Dvaput povucite prstom s gornjeg ruba, a zatim dodirnite ikonu **Postavke**  $\bullet$ .
- 2. U odjeljku Osobno dodirnite Sigurnosno kopiranje i ponovno postavljanje.
- 3. U odjeljku Sigurnosno kopiranje i vraćanje odaberite jednu ili više sljedećih mogućnosti:
	- Sigurnosno kopiraj moje podatke povucite taj prekidač udesno da biste omogućili sigurnosno kopiranje podataka aplikacija, lozinki za Wi-Fi i drugih postavki na internetske poslužitelje.
	- Račun za sigurnosno kopiranje odaberite račun e-pošte za sigurnosno kopiranje podataka.
	- Automatsko vraćanje povucite taj prekidač udesno da biste omogućili vraćanje sigurnosno kopiranih postavki i podataka nakon ponovnog instaliranja neke aplikacije.

# <span id="page-52-0"></span>Vraćanje na tvorničke vrijednosti

## Ponovno postavljanje dok je tablet uključen

Ako se tablet pokreće na uobičajen način i možete se prijaviti na vlasnički račun (prvi račun dodan na tablet), slijedite upute u ovom odjeljku.

Da biste sve postavke vratili na početne vrijednosti i izbrisali sve podatke na tabletu, učinite sljedeće:

- 1. Dvaput povucite prstom s gornjeg ruba, a zatim dodirnite ikonu Postavke **...**
- 2. U odjeljku Osobno dodirnite Sigurnosno kopiranje i ponovno postavljanje.
- 3. U odjeljku Osobni podaci dodirnite Vraćanje na tvorničke vrijednosti.
- $\triangle$  OPREZ: u slučaju vraćanja na tvorničke postavke brišu se svi podaci spremljeni na tablet. Sve se aplikacije deinstaliraju. Možda je moguće vraćanje podataka s računa e-pošte. Prije ponovnog postavljanja tableta izradite sigurnosnu kopiju svih važnih datoteka pomoću vanjskog uređaja za pohranu ili oblaka koristeći neko od komercijalno dostupnih rješenja.
- 4. Dodirnite PONOVNO POSTAVLJANJE TABLETA.
- 5. Ako ste postavili lozinku za zaključavanje zaslona na tabletu, unesite je kada se to od vas zatraži.
- 6. Dodirnite IZBRIŠI SVE da biste započeli ponovno postavljanje.

Tablet će se isključiti. Po dovršetku ponovnog postavljanja tablet se pokreće.

## Ponovno postavljanje dok je tablet isključen

Ako se tablet ne pokreće na uobičajen način ili se ne možete sjetiti lozinke za otključavanje zaslona, tablet možete ponovno postaviti bez uključivanja.

 $\triangle$ OPREZ: u slučaju vraćanja na tvorničke postavke brišu se svi podaci spremljeni na tablet. Sve se aplikacije deinstaliraju, ali možda je moguće vraćanje podataka s računa e-pošte. Prije ponovnog postavljanja tableta, izradite sigurnosnu kopiju svih važnih datoteka pomoću vanjskog uređaja za pohranu ili oblaka koristeći neko od više komercijalno dostupnih rješenja.

- WAPOMENA: kada je tablet u načinu rada za oporavak, dodirni je zaslon onemogućen. Za kretanje prema gore ili dolje po izborniku za oporavak koristite gumb za povećanje glasnoće (+) i gumb za smanjenje glasnoće (-).
	- 1. Tablet punite najmanje pola sata, a zatim iz njega isključite prilagodnik.
	- 2. Ako je MicroSD kartica umetnuta u tablet, izvadite je prije ponovnog postavljanja tableta.
	- 3. Dok je tablet isključen, istovremeno pritisnite i držite gumb za uključivanje i isključivanje i gumb za povećanje glasnoće (+).
	- 4. Kada se pojavi izbornik za oporavak sustava, pomoću gumba za povećanje (+) i smanjenje (-) glasnoće označite opciju brisanje podataka/vraćanje na tvorničke postavke.
	- 5. Odaberite pritiskom na gumb za uključivanje i isključivanje.

Na zaslonu se prikazuje pitanje Želite li potvrditi brisanje svih korisničkih podataka? TO SE NE MOŽE PONIŠTITI.

6. Pomoću gumba za povećanje (+) i smanjenje (-) glasnoće označite Da – izbriši sve korisničke podatke.

<span id="page-53-0"></span>7. Pritisnite gumb za uključivanje i isključivanje da biste započeli ponovno postavljanje.

Zaslon za oporavak sustava prikazuje postupak ponovnog postavljanja.

8. Kada se na zaslonu prikaže poruka **Brisanje podataka završeno**, pomoću gumba za povećanje (+) i smanjenje (-) glasnoće označite opciju Sada ponovno pokreni sustav, a zatim za odabir pritisnite gumb za uključivanje i isključivanje.

Tablet će se ponovno pokrenuti.

## Pokretanje tableta putem izbornika za oporavak

Ako tablet ne može pokrenuti operacijski sustav, možete izvršiti oporavak sustava izravnim pristupom izborniku za oporavak.

- 1. Isključite tablet, a zatim priključite prilagodnik za izmjenični napon.
- 2. Da biste otvorili izbornik za oporavak, istovremeno pritisnite i držite gumb za povećanje glasnoće (+) i gumb za uključivanje i isključivanje sve dok se ne pojavi logotip tvrtke HP.
- 3. Kada se pojavi izbornik za oporavak sustava, pomoću gumba za povećanje (+) i smanjenje (-) glasnoće označite opciju brisanje podataka/vraćanje na tvorničke postavke, a zatim pritisnite gumb za uključivanje i isključivanje da biste potvrdili odabir.
- 4. Pomoću gumba za povećanje (+) i smanjenje (-) glasnoće označite opciju Da izbriši sve korisničke podatke, a zatim pritisnite gumb za uključivanje i isključivanje da biste potvrdili odabir.
- 5. Pomoću gumba za povećanje (+) i smanjenje (-) glasnoće označite opciju Sada ponovno pokreni sustav, a zatim pritisnite gumb za uključivanje i isključivanje da biste potvrdili odabir.

# Ažuriranje tableta pomoću bežičnog ažuriranja

- 1. Isključite tablet, a zatim ga priključite na izvor izmjeničnog napona.
- 2. Uključite tablet pa ga povežite s internetom.
- 3. Dvaput povucite prstom s gornjeg ruba, a zatim dodirnite ikonu **Postavke**  $\bullet$ .
- 4. Dodirnite opciju O tabletu, zatim Ažuriranja sustava, a potom PROVJERI AŽURIRANJA.
- 5. Da biste dovršili proces, slijedite upute na zaslonu. Nakon primjene ažuriranja tablet će se možda ponovno pokrenuti.

## Ažuriranje tableta pomoću datotečnog ažuriranja

 $\mathbb{R}^n$  NAPOMENA: prije provođenja ovog postupka priključite tablet u izvor izmjeničnog napona.

- 1. Preuzmite najnoviju sliku za vraćanje operacijskog sustava za svoj tablet.
	- a. Posjetite [http://www.hp.com/support,](http://www.hp.com/support) i slijedite upute na zaslonu da biste odabrali svoju državu i proizvod.
	- b. Slijedite upute na zaslonu da biste pristupili softveru operacijskog sustava Android i preuzeli ga.
- 2. Pronađite datoteku update.zip i kopirajte je na MicroSD karticu.
- 3. Isključite tablet, a zatim umetnite MicroSD karticu s datotekom update.zip.
- 4. Da biste uključili tablet, pritisnite i držite gumb za povećanje glasnoće (+) i gumb za uključivanje i isključivanje.
- 5. Odaberite primjenu ažuriranja sa SD kartice.
- 6. Da biste dovršili proces i ponovno pokrenuli tablet, slijedite upute na zaslonu.

# <span id="page-55-0"></span>14 Održavanje

Važno je provoditi jednostavno održavanje tableta da biste osigurali njegovo funkcioniranje uz najbolje radne karakteristike.

# Čišćenje tableta

Upotrijebite sljedeće proizvode da biste sigurno očistili i dezinficirali tablet:

- dimetil-benzil-amonijev klorid maksimalne koncentracije od 0,3% (npr. jednokratne maramice različitih proizvođača)
- tekućine za čišćenje stakla bez alkohola
- voda s blagom sapunskom otopinom
- suha krpa za čišćenje od mikrovlakana ili kože (antistatička tkanina bez ulja)
- antistatičke tkanine

**A OPREZ:** izbjegavajte sredstva za čišćenje sa snažnim otapalima koja mogu trajno oštetiti tablet. Ako niste sigurni je li neko sredstvo za čišćenje sigurno za tablet, provjerite ne sadrži li alkohol, aceton, amonijev klorid, metilen-klorid ili ugljikovodike.

Vlaknasti materijali kao što su papirnati ručnici mogu ogrepsti tablet. S vremenom se u ogrebotine mogu nataložiti čestice prašine i sredstava za čišćenje.

## Postupci čišćenja

Slijedite postupke u ovom odjeljku da biste sigurno očistili tablet.

- $\Lambda$  UPOZORENJE! Da biste spriječili električni udar ili oštećenje komponenti, nemojte čistiti tablet dok je uključen.
	- Isključite tablet.
	- Isključite napajanje izmjeničnim naponom.
	- Odspojite sve vanjske tablete pod napajanjem.
- A OPREZ: Da biste spriječili oštećenje unutarnjih komponenti, nemojte raspršivati sredstva za čišćenje ili tekućine izravno na površinu tableta. Tekućina koja padne na površinu može trajno oštetiti unutarnje komponente.

## Čišćenje zaslona

**A OPREZ:** sredstvo za čišćenje nemojte raspršivati ni nanositi izravno na zaslon.

Pažljivo obrišite strane i površinu zaslona mekanom krpom koja ne ostavlja dlačice, a navlažena je sredstvom za čišćenje stakla bez alkohola.

## <span id="page-56-0"></span>Čišćenje dodatne tipkovnice

 $\Lambda$  UPOZORENJE! Da biste smanjili opasnost od električnog udara ili oštećenja unutarnjih komponenti, za čišćenje tipkovnice nemojte koristiti nastavak usisavača. Usisavač može na površini tipkovnice nataložiti prljavštinu iz kućanstva.

A OPREZ: da biste spriječili oštećenje unutarnjih komponenti, pazite da među tipke ne kapa tekućina.

- Tipkovnicu čistite mekanom krpom od mikrovlakana ili jelenjom kožom navlaženom nekim od prethodno navedenih sredstava za čišćenje ili pak odgovarajućim jednokratnim maramicama.
- Da biste spriječili lijepljenje tipki te da biste uklonili prašinu, vlakna i čestice između tipki, upotrijebite limenku komprimiranog zraka sa slamkom.

# <span id="page-57-0"></span>15 Značajke pristupačnosti

#### Pristupačnost

HP dizajnira, proizvodi i prodaje proizvode i servise koje mogu koristiti svi, uključujući osobe s invaliditetom, samostalno ili uz odgovarajuće pomoćne uređaje.

#### Podržane pomoćne tehnologije

HP-ovi proizvodi podržavaju raznorazne pomoćne tehnologije operacijskih sustava te se mogu konfigurirati tako da funkcioniraju i uz druge pomoćne tehnologije. Pomoću značajke pretraživanja na uređaju pronaći ćete dodatne informacije o pomoćnim značajkama.

**WAPOMENA:** dodatne informacije o određenom proizvodu pomoćne tehnologije zatražite od korisničke službe za taj proizvod.

#### Obraćanje podršci

Trajno radimo na poboljšanju pristupačnosti naših proizvoda i servisa te rado primamo povratne informacije od korisnika. Ako imate problema s proizvodom ili nas želite obavijestiti o značajkama pristupačnosti koje su vam pomogle, obratite nam se na broj +1 (888) 259-5707 od ponedjeljka do petka od 6.00 do 21.00 po sjevernoameričkom planinskom vremenu. Ako ste gluhi ili imate problema sa sluhom i koristite TRS/VRS/WebCapTel, za tehničku podršku ili pitanja o pristupačnosti obratite nam se na broj +1 (877) 656-7058 od ponedjeljka do petka od 6.00 do 21.00 po sjevernoameričkom planinskom vremenu.

**WAPOMENA:** podrška je samo na engleskom jeziku.

# <span id="page-58-0"></span>Kazalo

### A

antene za WWAN, prepoznavanje [9](#page-14-0) aplikacija HP Duet Pen [5](#page-10-0) aplikacija HP Media Player [5](#page-10-0) aplikacija HP Print Service [5](#page-10-0) aplikacija HP Support Assistant [5](#page-10-0) aplikacija HP Support Assistant, pristup [2](#page-7-0) aplikacija HP Touchpoint Manager [5](#page-10-0) aplikacija HP User Guides pristupanje [5](#page-10-0) aplikacija za korisničke priručnike pristupanje [5](#page-10-0) aplikacije ažuriranje [46](#page-51-0) deinstaliranje [24](#page-29-0) korištenje [22](#page-27-0) postavljanje pristupa [43](#page-48-0) preuzimanje [23](#page-28-0) ažuriranje aplikacije [46](#page-51-0) miniaplikacije [46](#page-51-0) operacijski sustav [46](#page-51-0)

### B

baterija postavke [25](#page-30-0) rad na [36](#page-41-0) tvornički zapečaćena [36](#page-41-0) upotreba [36](#page-41-0) ušteda [36](#page-41-0) vijek trajanja [36](#page-41-0) bežični zasloni, povezivanje [17](#page-22-0) Bluetooth oznaka [10](#page-15-0) postavke [25](#page-30-0) povezivanje uređaja [11](#page-16-0) uključivanje [13](#page-18-0) uparivanje [13](#page-18-0) briga o tabletu [50](#page-55-0) brze postavke izbornik [4](#page-9-0) pristupanje [4](#page-9-0)

## Č

čišćenje tableta [50](#page-55-0) čitač MicroSD kartica, prepoznavanje [7](#page-12-0), [9](#page-14-0)

### D

dijeljenje internetske veze [13](#page-18-0) donja strana, tablet [10](#page-15-0)

# E

e-pošta, korištenje [23](#page-28-0)

### F

fotografije pregled [16](#page-21-0) snimanje vlastite [15](#page-20-0)

## G

geste dodirnog zaslona dodir [19](#page-24-0) klizanje jednim prstom [20](#page-25-0) prelazak prstom od gornjeg ruba [20](#page-25-0) prelazak prstom od lijevog ruba [19](#page-24-0) zumiranje pincetnim pokretom s dva prsta [19](#page-24-0) glasovno buđenje, postavljanje [41](#page-46-0) gumb napajanje [8](#page-13-0) povećavanje glasnoće [7,](#page-12-0) [8](#page-13-0) smanjenje glasnoće [7,](#page-12-0) [8](#page-13-0) uključivanje [7](#page-12-0) gumb za uključivanje i isključivanje, prepoznavanje [7](#page-12-0), [8](#page-13-0) gumb za upravljanje glasnoćom, prepoznavanje [7](#page-12-0), [8](#page-13-0)

## H

HP Apps [5](#page-10-0) HP Duet Pen buđenje [32](#page-37-0) način rada s lebdjenjem [34](#page-39-0)

punjenje [31](#page-36-0) spremanje [35](#page-40-0) stanje mirovanja [32](#page-37-0) uparivanje [32](#page-37-0) upotreba [30](#page-35-0) vrh olovke [33](#page-38-0) HP Paper Folio, upotreba [34](#page-39-0)

## I

Ikona baterije [4](#page-9-0) Ikona Bluetooth veze [4](#page-9-0) Ikona izbornika [3](#page-8-0) Ikona mobilne širokopojasne veze [4](#page-9-0) Ikona načina rada u zrakoplovu [4](#page-9-0) ikona nedavnih aplikacija [3](#page-8-0) ikona Polazno [3](#page-8-0) Ikona Polazno [3](#page-8-0) Ikona Postavke [3](#page-8-0) Ikona Pregled [3](#page-8-0) Ikona prekida [4](#page-9-0) ikona pretraživanja [3](#page-8-0) ikona pretraživanja glasom [3](#page-8-0) ikona Sve aplikacije [3](#page-8-0) Ikona Sve aplikacije [3](#page-8-0) Ikona Wi-Fi veze [4](#page-9-0) ikona za natrag [3](#page-8-0) Ikona za natrag [3](#page-8-0) ikone, početni zaslon [3](#page-8-0) informacije o propisima oznake atesta bežičnih uređaja [10](#page-15-0) regulatorna naljepnica [10](#page-15-0) internet, pregledavanje [13](#page-18-0) isključivanje napajanja [37](#page-42-0) isključivanje tableta [37](#page-42-0) isključivanje uređaja [37](#page-42-0) izrada sigurnosne kopije i oporavak [46](#page-51-0)

### J

jezik [25](#page-30-0)

### K

kalendar, korištenje [23](#page-28-0)

kamere prebacivanje [15](#page-20-0) prepoznavanje [7](#page-12-0), [8](#page-13-0) zakretanje [15](#page-20-0) kartica veličine MicroSD [7](#page-12-0), [9](#page-14-0) kombinirana utičnica za audioizlaz (slušalice) /audioulaz (mikrofon) prepoznavanje [6](#page-11-0), [9](#page-14-0) komponente [6](#page-11-0) koraci za postavljanje [1](#page-6-0) korištenje geste klizanja jednim prstom dodirnim zaslonom [20](#page-25-0) korištenje geste povlačenja prstom s lijevog ruba dodirnog zaslona [19](#page-24-0) korištenje geste zumiranja dvama prstima na dodirnom zaslonu [19](#page-24-0)

### L

lebdjenje olovkom HP Duet Pen [34](#page-39-0) lozinka, postavljanje [41](#page-46-0)

#### M

microSD kartice deinstaliranje [45](#page-50-0) iskapčanje [45](#page-50-0) umetanje [44](#page-49-0) mikrofon, prepoznavanje [7](#page-12-0), [9](#page-14-0) miniaplikacije korištenje [22](#page-27-0) mreže bežična veza [11](#page-16-0) Bluetooth [13](#page-18-0) isključivanje [14](#page-19-0) mobilno [11](#page-16-0) način rada u zrakoplovu [14](#page-19-0) postavke [25](#page-30-0) povezivanje [11](#page-16-0)

### N

način rada gostujućih korisnika [43](#page-48-0) način rada izvan zaslona pristupanje [33](#page-38-0) upotreba [30](#page-35-0) način rada u zrakoplovu [14](#page-19-0) napajanje, baterija [36](#page-41-0) vanjsko izmjenično [37](#page-42-0)

naziv proizvoda i broj [10](#page-15-0) NFC dijeljenje [14](#page-19-0) NFC područje, prepoznavanje [7](#page-12-0), [9](#page-14-0)

### O

obavijesti o proizvodu, pronalaženje [2](#page-7-0) odspajanje microSD kartica [45](#page-50-0) ograničeno jamstvo, pronalaženje [2](#page-7-0) olovka buđenje [32](#page-37-0) način rada s lebdjenjem [34](#page-39-0) pristupanje [33](#page-38-0) spremanje [35](#page-40-0) stanje mirovanja [32](#page-37-0) uparivanje [32](#page-37-0) upotreba [30](#page-35-0) operacijski sustav, ažuriranje [46](#page-51-0) oznaka atesta bežičnih uređaja [10](#page-15-0) oznaka WLAN [10](#page-15-0) oznaka WWAN [10](#page-15-0) oznake atest bežičnih uređaja [10](#page-15-0) Bluetooth [10](#page-15-0) regulatorne [10](#page-15-0) serijski broj [10](#page-15-0) servisne [10](#page-15-0) WLAN [10](#page-15-0)

## P

PIN, postavljanje [41](#page-46-0) početni koraci [1](#page-6-0) podrška, pronalaženje [2](#page-7-0) POGO kontaktni priključak, prepoznavanje [7](#page-12-0), [10](#page-15-0) pohrana [25](#page-30-0) pomoć, pronalaženje [3](#page-8-0) postavka povećanja zaslona [10](#page-15-0) postavke [25](#page-30-0) postavke datuma [29](#page-34-0) postavke govora [28](#page-33-0) postavke ispisa [29](#page-34-0) postavke jezika [28](#page-33-0) postavke lokacije [26](#page-31-0) postavke miša [28](#page-33-0) postavke pristupačnosti [29](#page-34-0)

postavke sigurnosnog kopiranja i ponovnog postavljanja [29](#page-34-0) postavke sigurnosti [27](#page-32-0) postavke tipkovnice [28](#page-33-0) postavke vremena [29](#page-34-0) pouzdano lice, postavljanje [41](#page-46-0) povezivanje bežičnih zaslona [17](#page-22-0) povlačenje dvama prstima [20](#page-25-0) prelazak prstom s gornjeg ruba [20](#page-25-0) preuzimanje aplikacije [23](#page-28-0) ažuriranja aplikacija [46](#page-51-0) ažuriranja miniaplikacija [46](#page-51-0) ažuriranja operacijskog sustava [46](#page-51-0) prijenos datoteka [40](#page-45-0) prijenosna pristupna točka [13](#page-18-0) prijenos podataka [12](#page-17-0) priključak za punjenje micro-B USB, prepoznavanje [7](#page-12-0), [9](#page-14-0) priključci priključak za punjenje micro-B USB [7](#page-12-0) Priključak za punjenje Micro-B USB [9](#page-14-0) prikvačivanje na zaslon [43](#page-48-0) putovanje s računalom [10](#page-15-0)

## R

računi [25](#page-30-0), [28](#page-33-0)

## S

sat, postavljanje [23](#page-28-0) serijski broj [10](#page-15-0) servisne oznake, lociranje [10](#page-15-0) SIM kartica uklanjanje [7,](#page-12-0) [9](#page-14-0) umetanje [7,](#page-12-0) [9](#page-14-0) slušalice s mikrofonom, priključivanje [16](#page-21-0) snimak zaslona, snimanje [16](#page-21-0) snimanje zaslona, postavke [17](#page-22-0) stanje mirovanja HP Duet Pen [32](#page-37-0) izlaz [7,](#page-12-0) [8](#page-13-0) olovka [32](#page-37-0) uključivanje [7](#page-12-0), [8](#page-13-0) strujanje videozapisa [16](#page-21-0) sustav ne reagira [37](#page-42-0)

#### U

ultrasonični mikrofoni HP Duet Pen, prepoznavanje [7,](#page-12-0) [9](#page-14-0) upotreba vanjskog izvora izmjeničnog napajanja [37](#page-42-0) upoznavanje tableta [3](#page-8-0) utičnica za punjenje, prepoznavanje [7](#page-12-0), [9](#page-14-0) utičnice kombinacija za audioizlaz (slušalice) / audioulaz (mikrofon) [6,](#page-11-0) [9](#page-14-0) utori čitač MicroSD kartice [7](#page-12-0), [9](#page-14-0) SIM kartica [7,](#page-12-0) [9](#page-14-0) utor za proširenje ZIF, prepoznavanje [7](#page-12-0), [10](#page-15-0) utor za SIM kartice, prepoznavanje [7](#page-12-0), [9](#page-14-0)

#### V

vanjski izvor izmjeničnog napajanja, upotreba [37](#page-42-0) videozapisi pregled [16](#page-21-0) snimanje vlastitog videozapisa [15](#page-20-0) vodič za brzi početak, pronalaženje [2](#page-7-0) vraćanje, tablet [47](#page-52-0) vraćanje na tvorničke vrijednosti [46](#page-51-0) vrh olovke [33](#page-38-0)

#### W

Wi-Fi postavke [25](#page-30-0) povezivanje [11](#page-16-0) WLAN antene, prepoznavanje [7,](#page-12-0) [9](#page-14-0) WLAN uređaj [10](#page-15-0) WWAN antene, prepoznavanje [7](#page-12-0) WWAN uređaj [10](#page-15-0)

### Z

zajedničko korištenje datoteka [40](#page-45-0) zaključavanje zaslona, postavljanje [41](#page-46-0) zaslon postavke [25](#page-30-0) postavljanje povećanja [10](#page-15-0)

zaslonska tipkovnica, korištenje [23](#page-28-0) značajka štednje baterije [37](#page-42-0) zvučnici prepoznavanje [7](#page-12-0), [10](#page-15-0) priključivanje [16](#page-21-0) zvuk postavke [25](#page-30-0)